*AASHTOWare BrR 6.8*

*Truss Tutorial T1 – Truss Floorbeam Stringer Example*

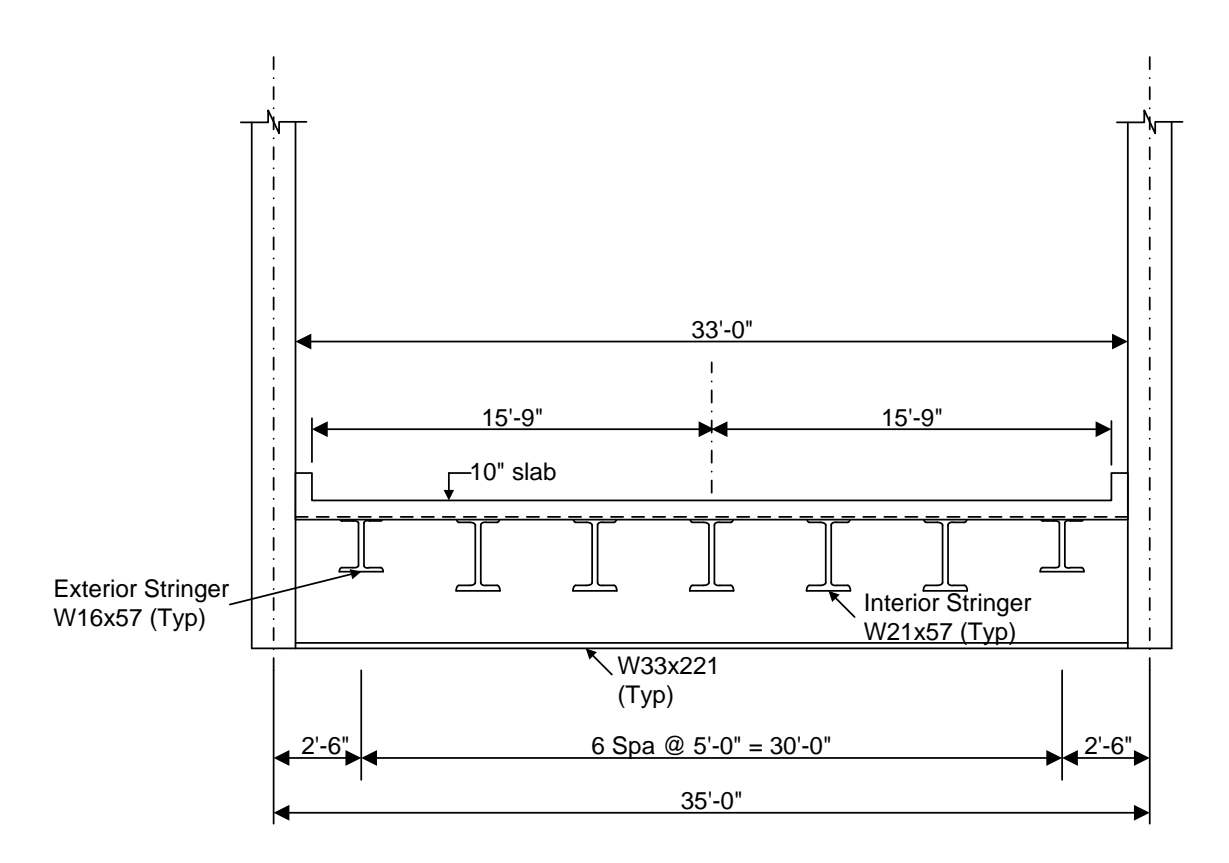

**Typical Section**

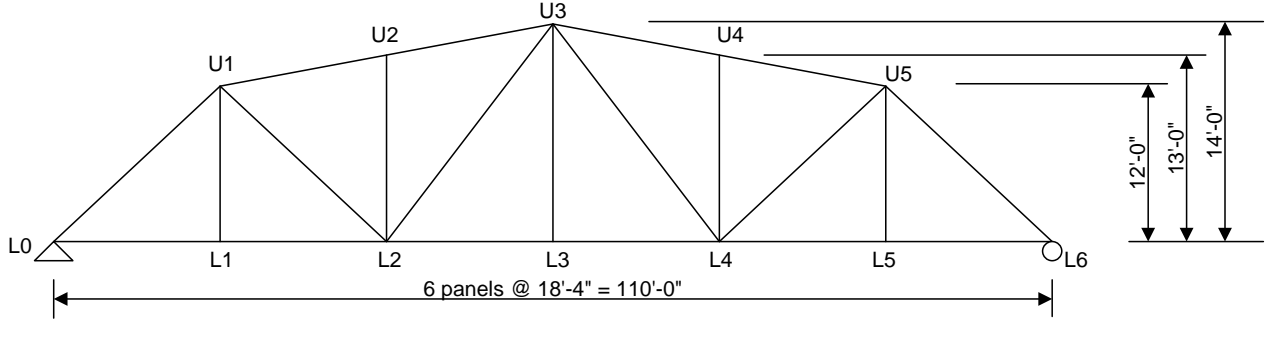

**Elevation**

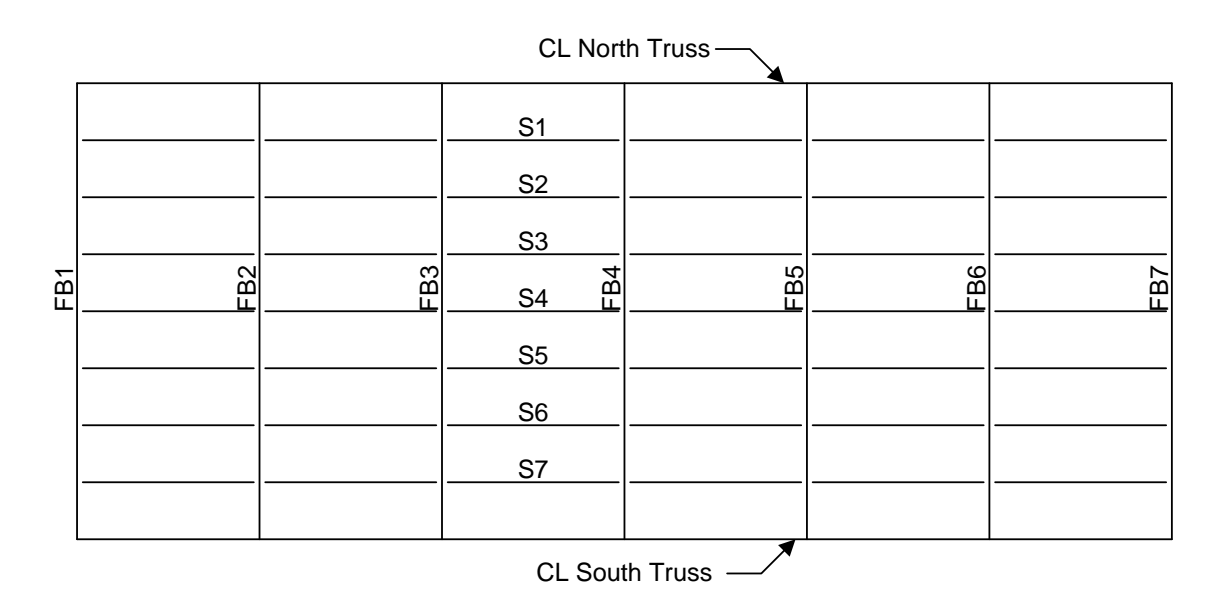

**Plan View**

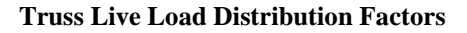

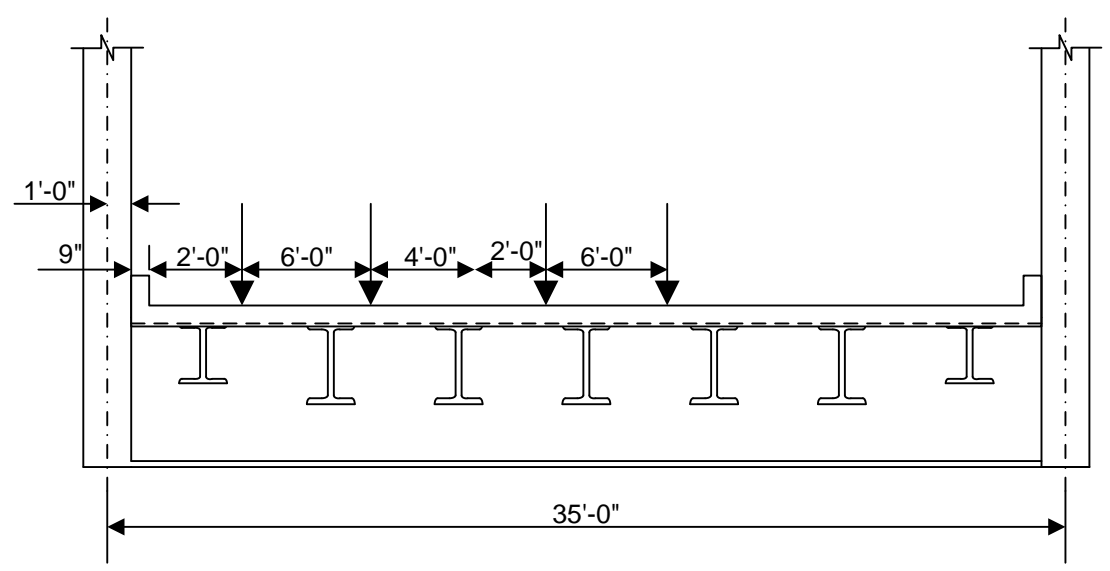

Force

1 Lane  $DF = (31.25 + 25.25)/35 = 1.61$  wheels

Multi Lane DF =  $(31.25 + 25.25 + 19.25 + 13.25)/35 = 2.54$  wheels

Deflection

1 Lane  $DF = 2$  wheels/2 trusses = 1.0 wheels

Multi Lane  $DF = 4$  wheels/2 trusses  $= 2.0$  wheels

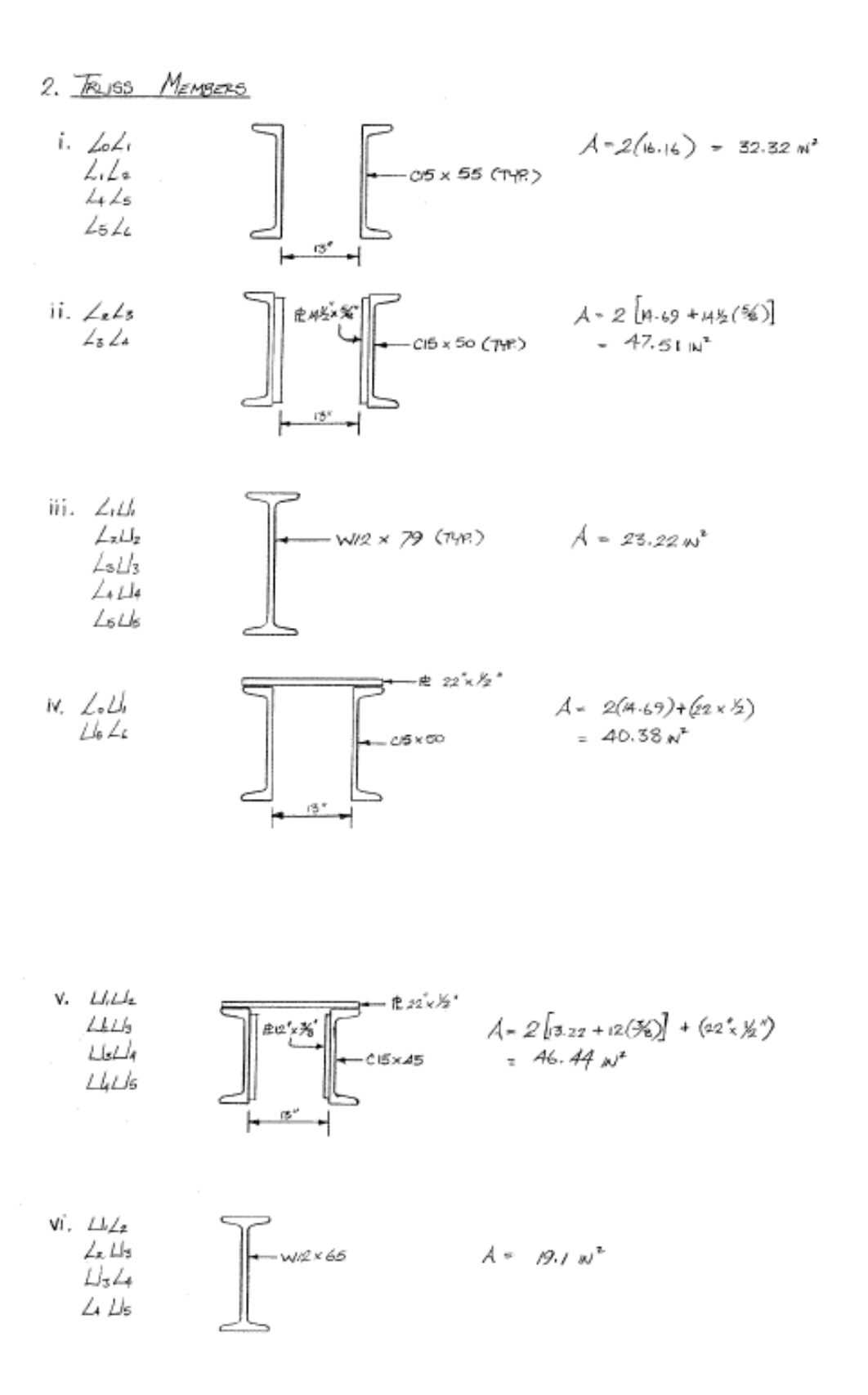

# **BrR Training T1 – Truss Floorbeam Stringer Example**

This example describes entering a truss-floorbeam-stringer system and performing a rating of the truss.

Topics covered:

- Truss description and analysis
- Truss-floorbeam-stringer system superstructure
- Truss line superstructures

Note: It is assumed that the user is familiar with BrR and its Bridge Workspace. Therefore, this example does not go into great detail explaining the Bridge Workspace and detailed entry into windows not particular to a truss.

### **Truss Description and Analysis**

Trusses are described in BrR by entering a text description of the truss in the BrR Truss Command Language. This command language contains commands to describe the truss geometry, members, loads, etc. The Truss Command Language User Manual can be accessed from the BrR Truss window's help topic.

BrR analyzes and rates trusses using the BrR Truss analysis engine. You cannot currently pick an alternate engine to perform the analysis. The BrR Truss analysis engine analyzes a finite element model of the truss and computes rating factors using the Load Factor method. The truss is analyzed for axial force only, bending due to load eccentricity is not considered.

### **Truss-Floorbeam-Stringer System Superstructure**

From the Bridge Explorer, select File/New/New Bridge to create a new bridge. Enter the following description data:

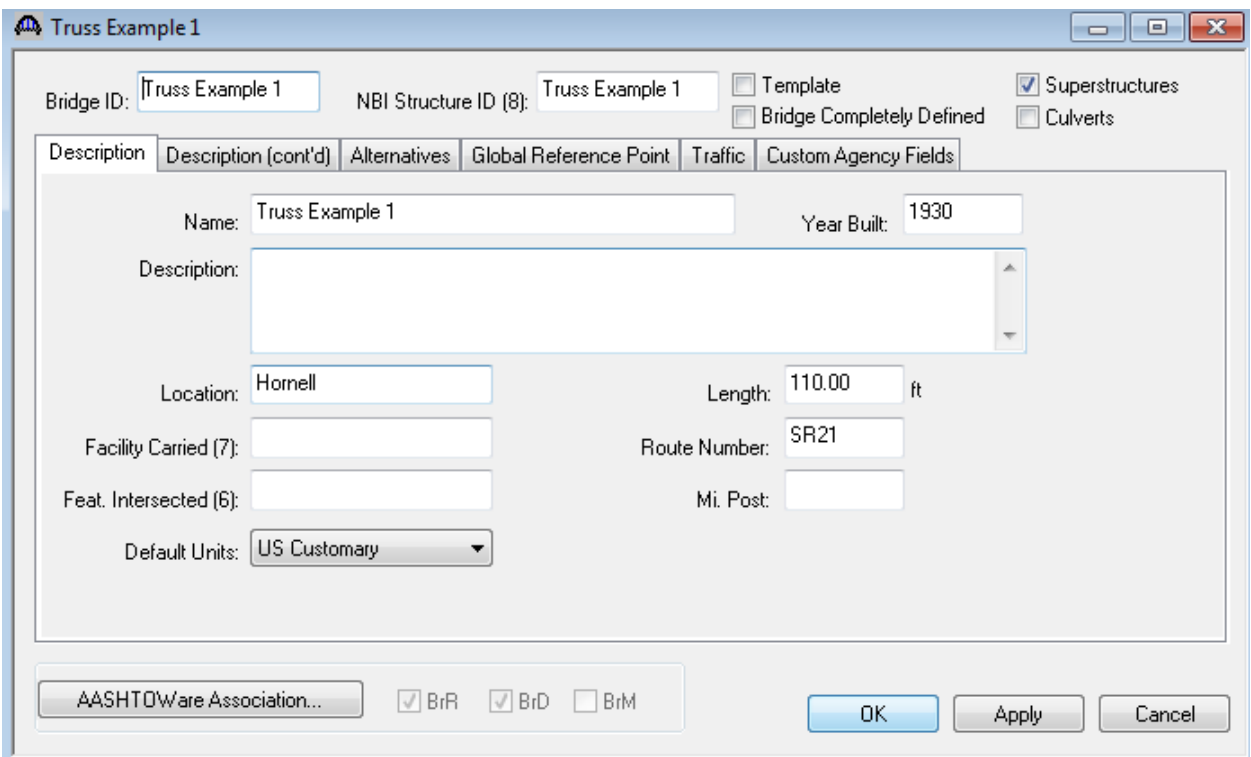

Close the window by clicking OK. This saves the data to memory and closes the window.

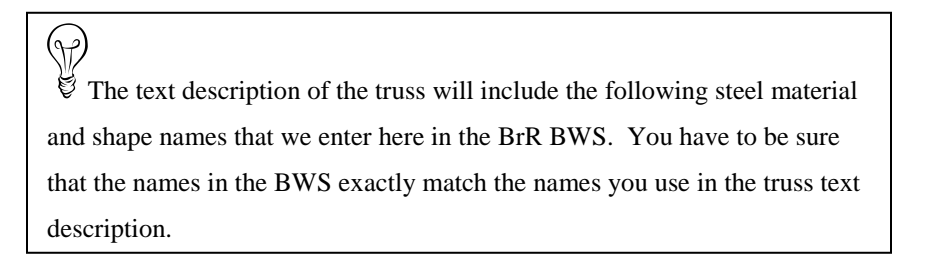

Create the following materials for the bridge:

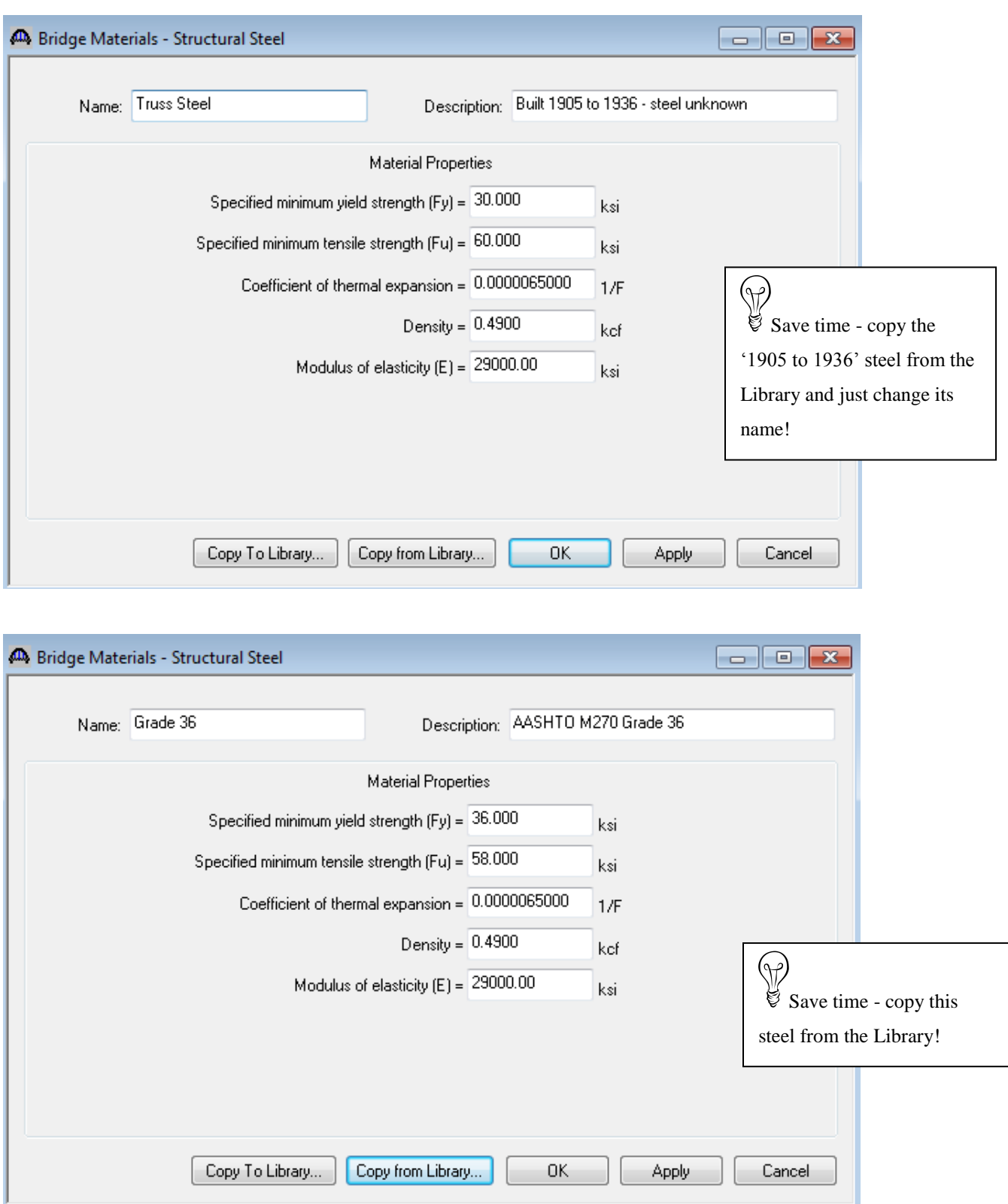

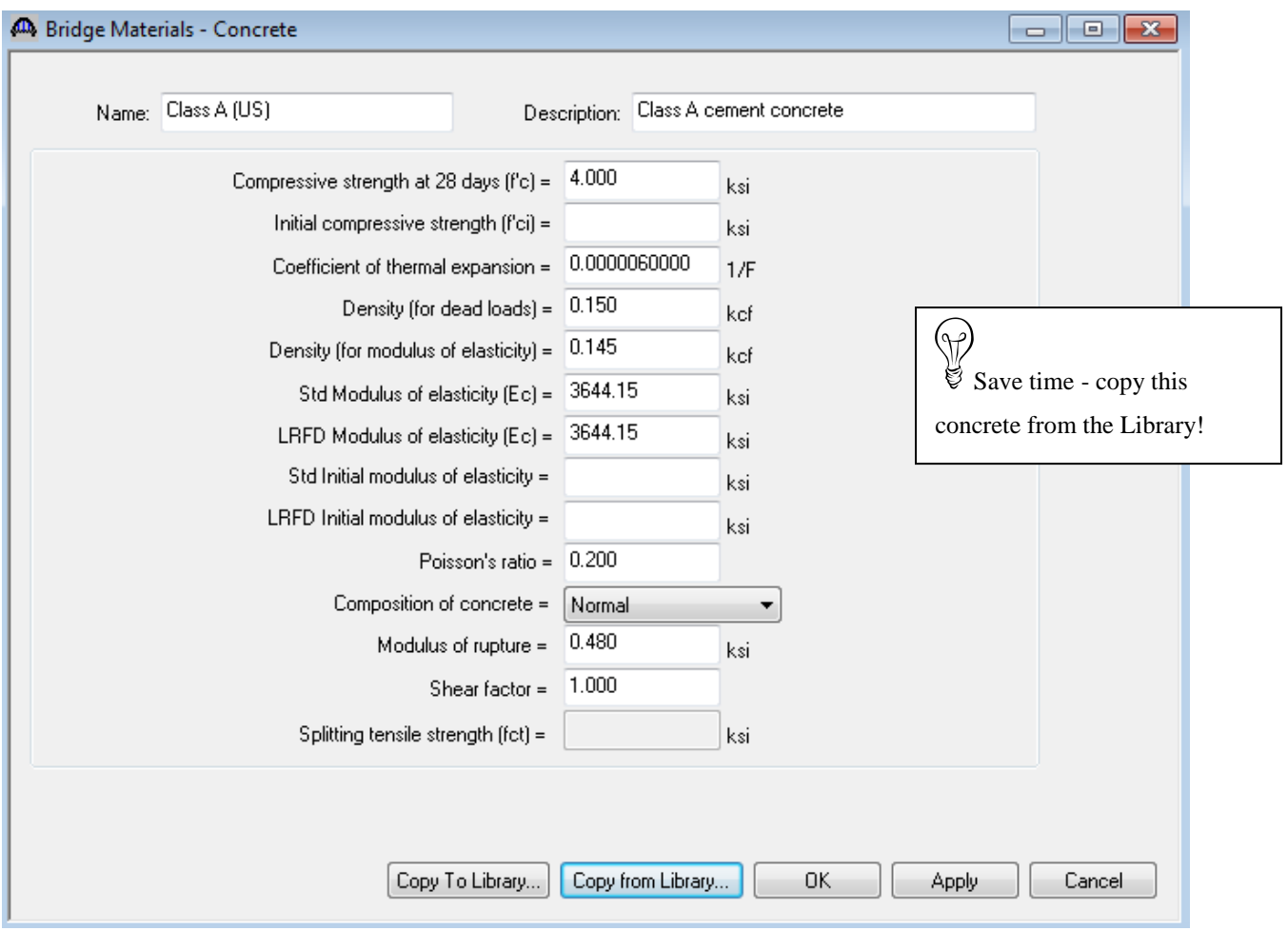

Now we need to add steel shapes to our bridge. Open the Steel I Shape window and use the Copy from Library button to copy the W12x79 to our bridge.

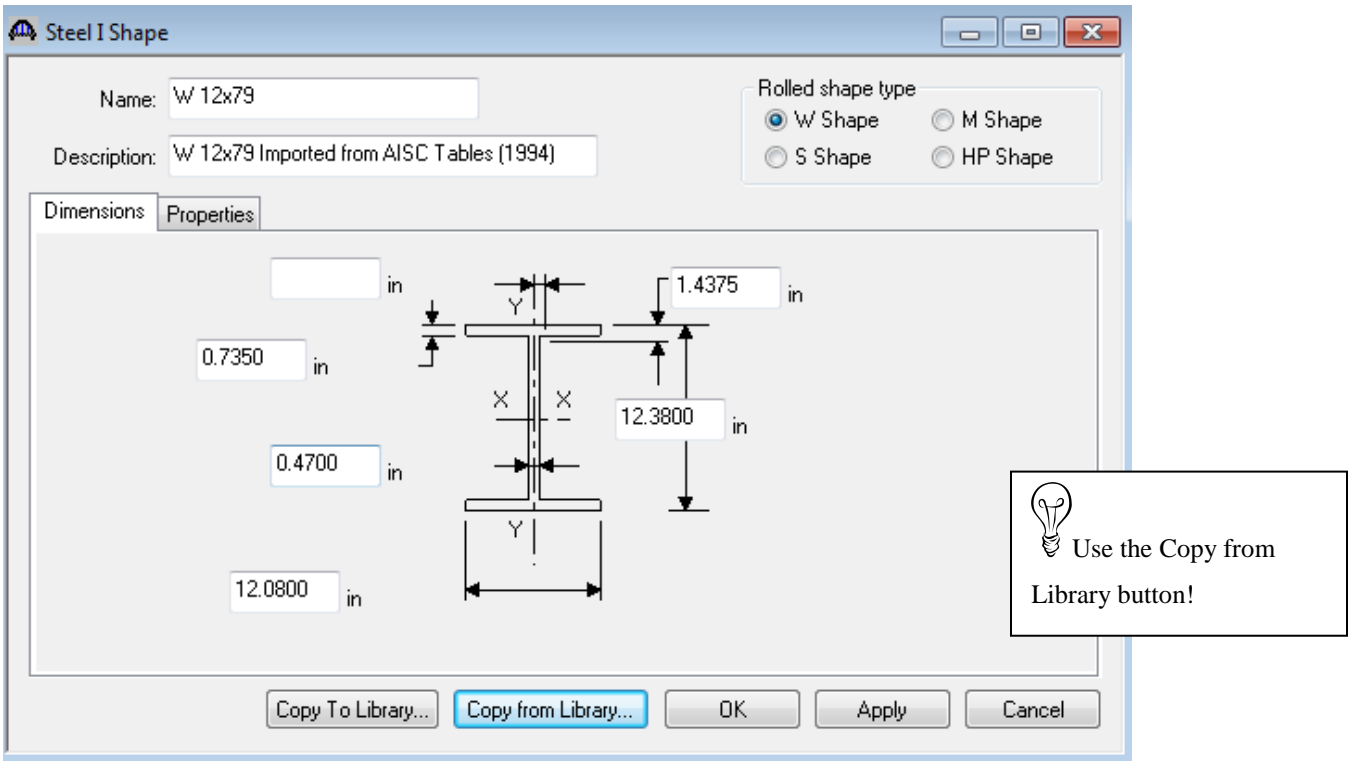

Follow the same procedure to copy the following steel shapes to our bridge:

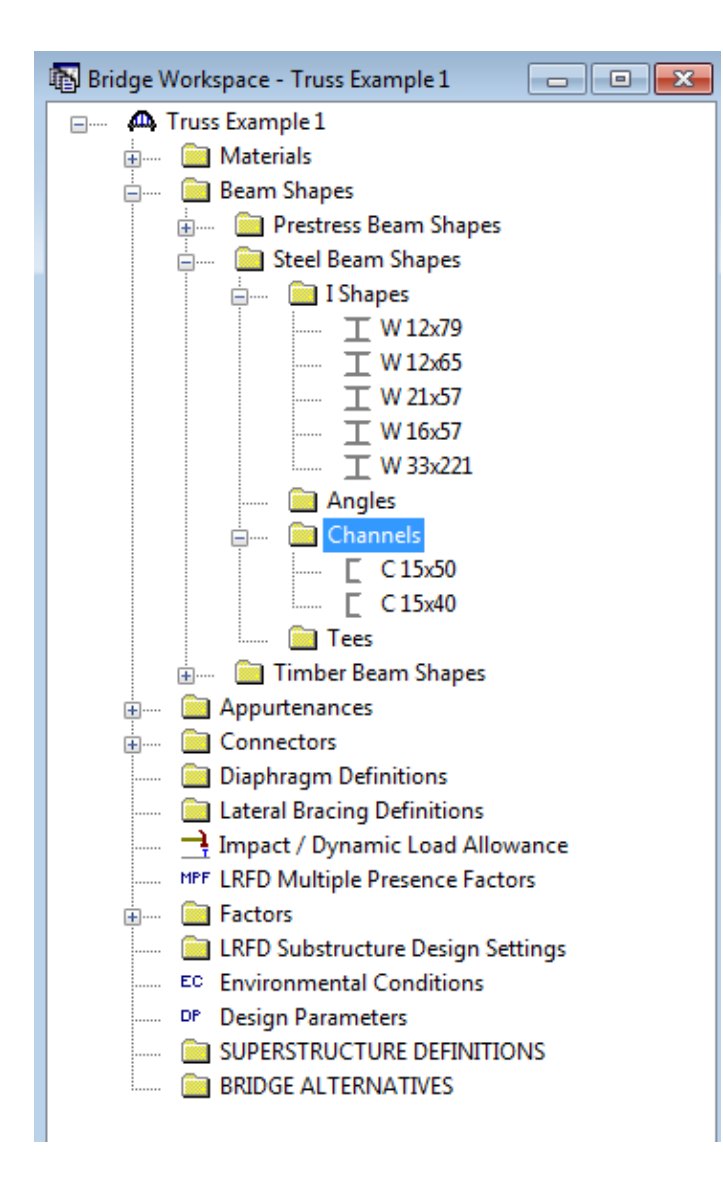

The following 2 channel shapes are not in the Standard Library and must be entered manually:

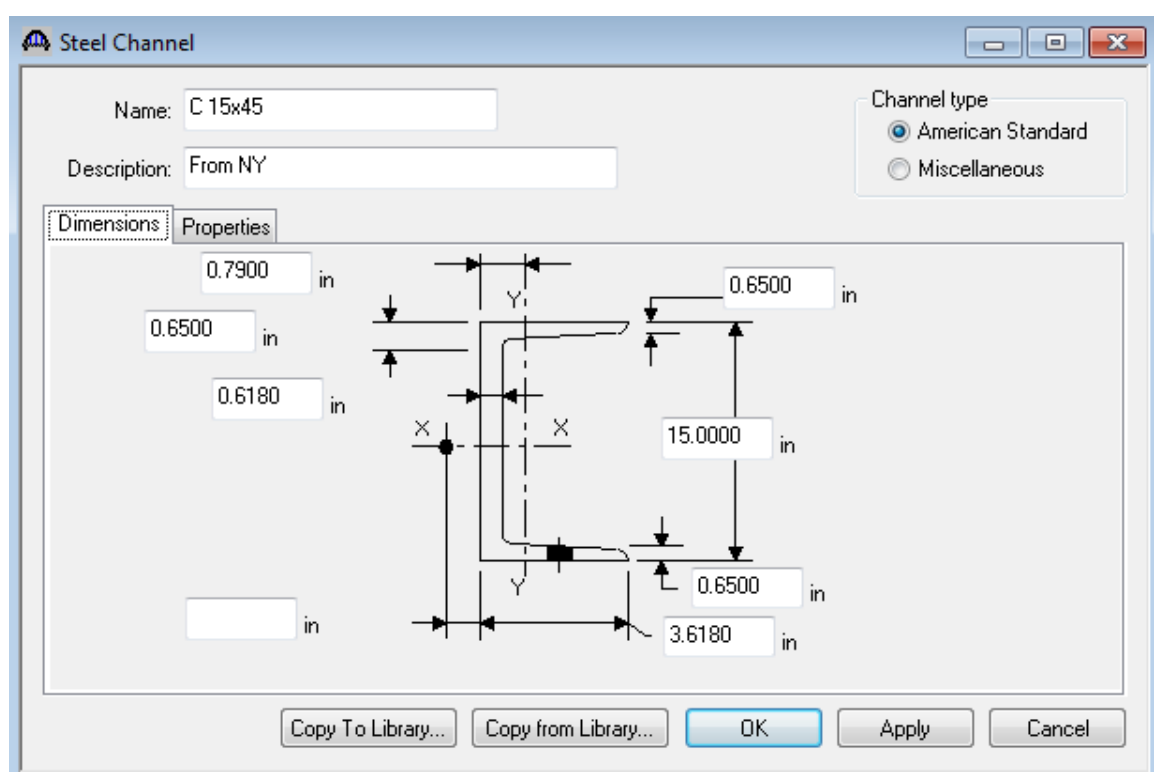

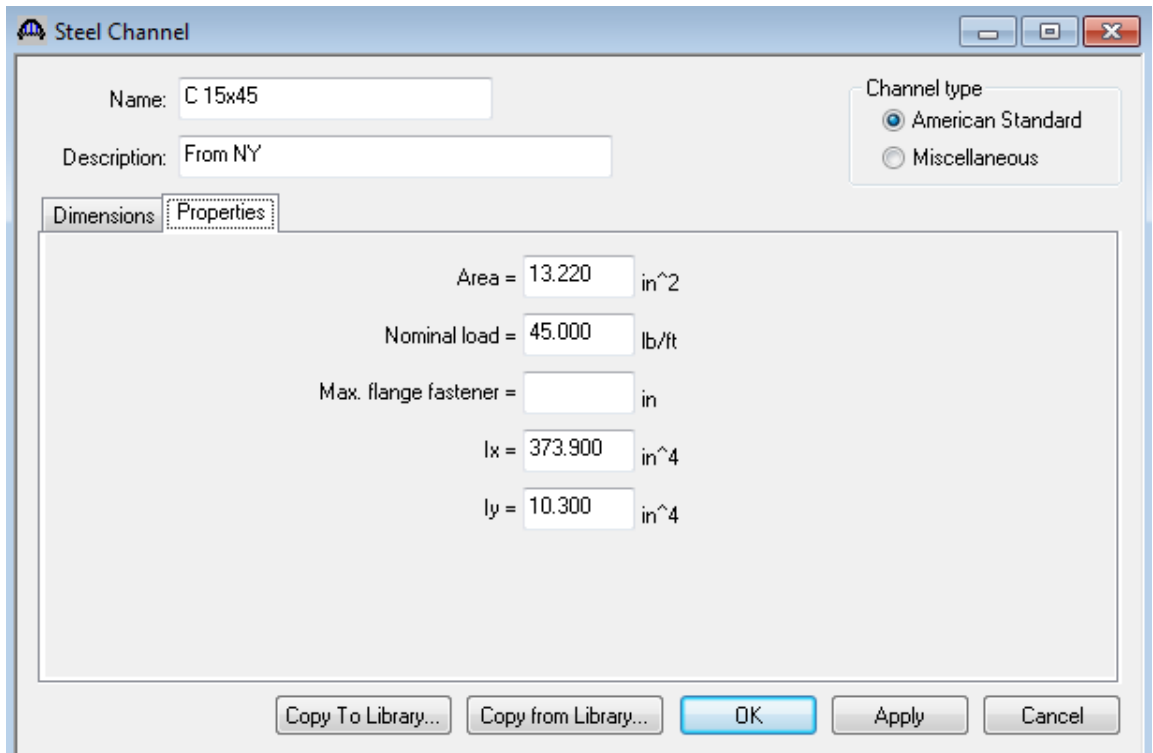

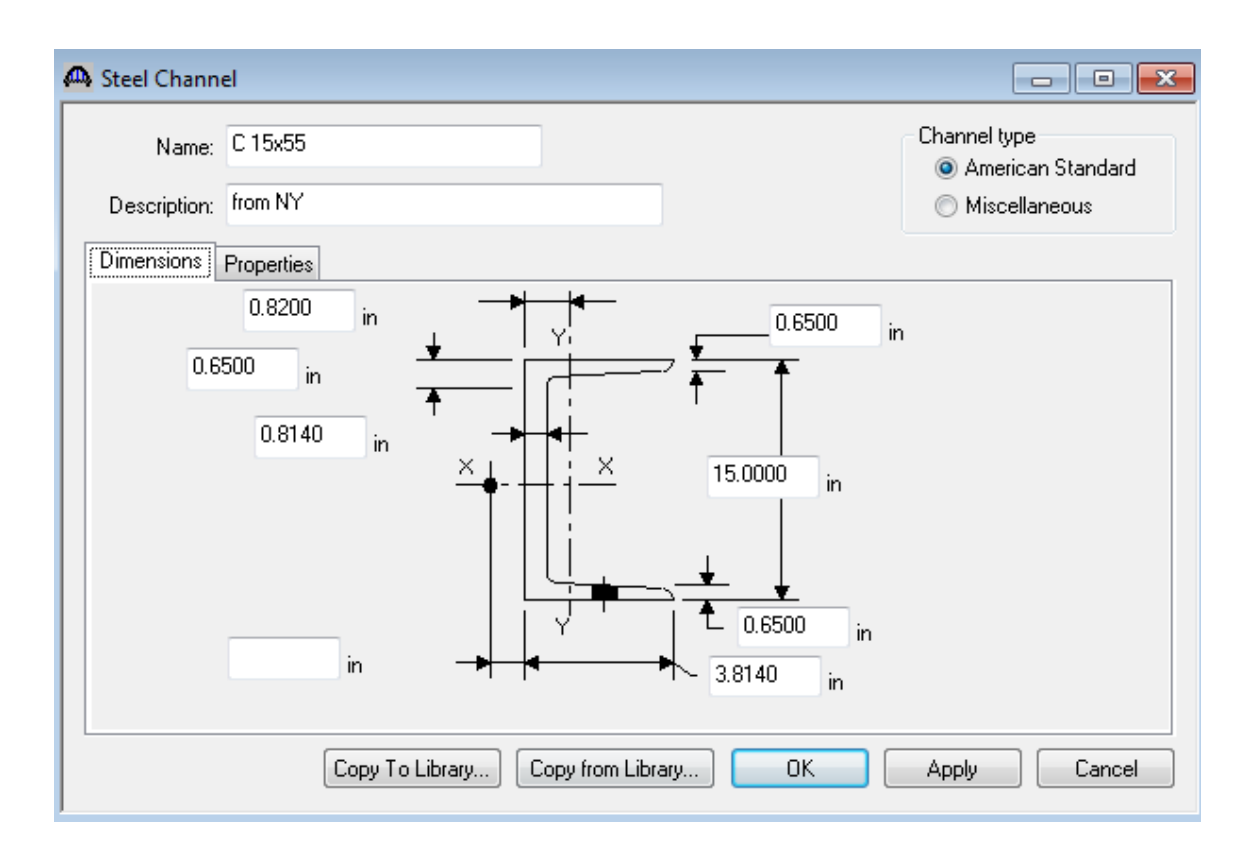

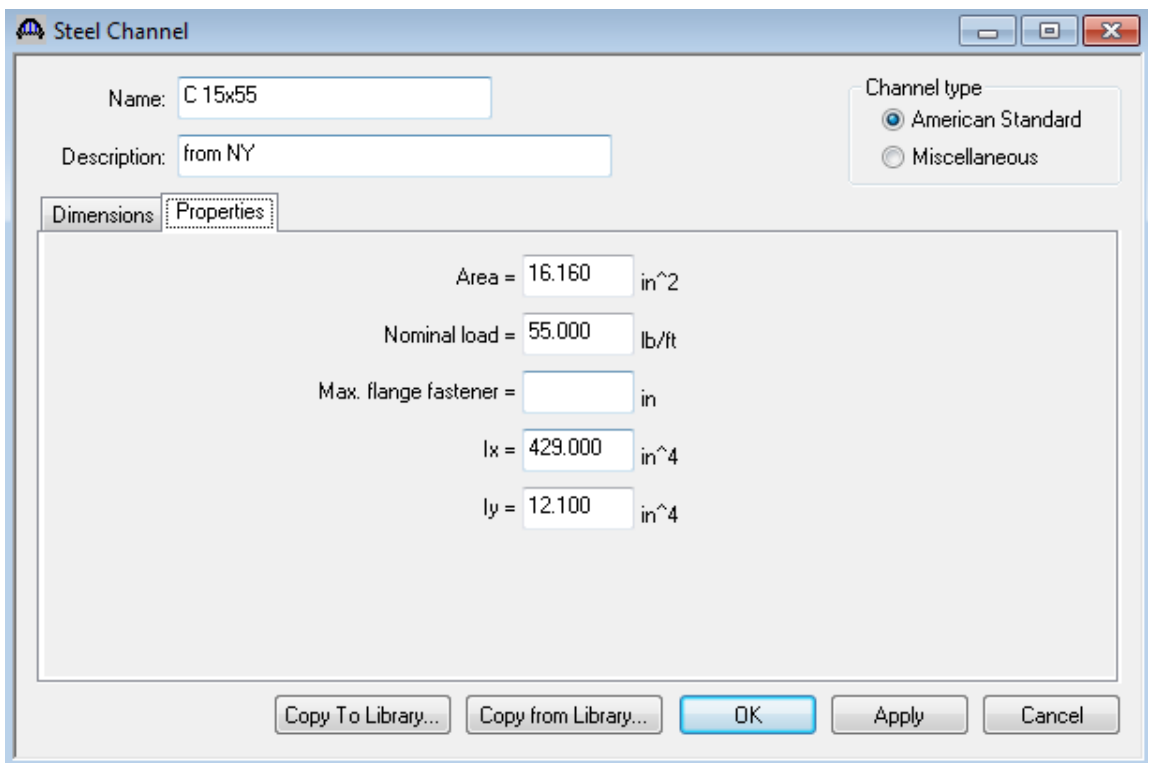

Enter the following Generic appurtenance to model the curb on our structure.

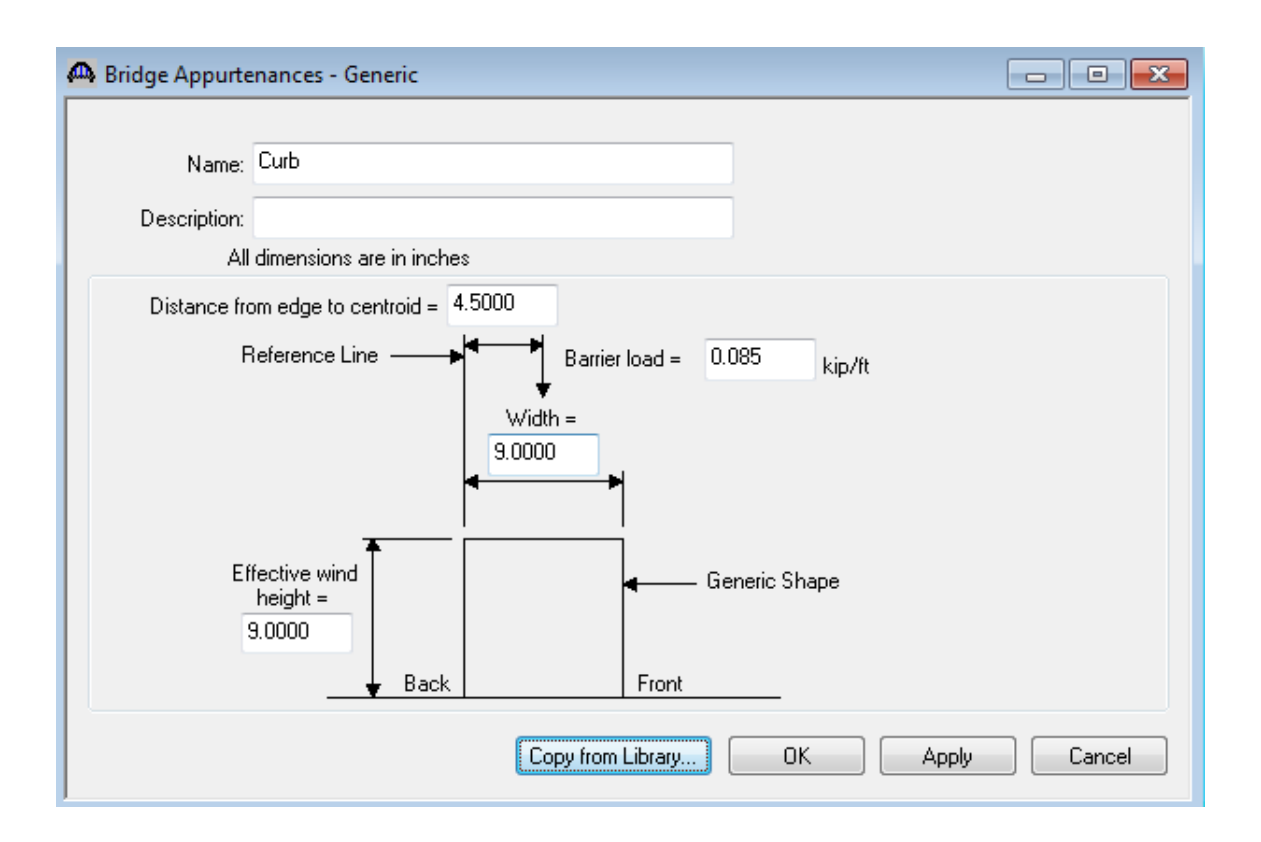

The Bridge Workspace now appears as follows:

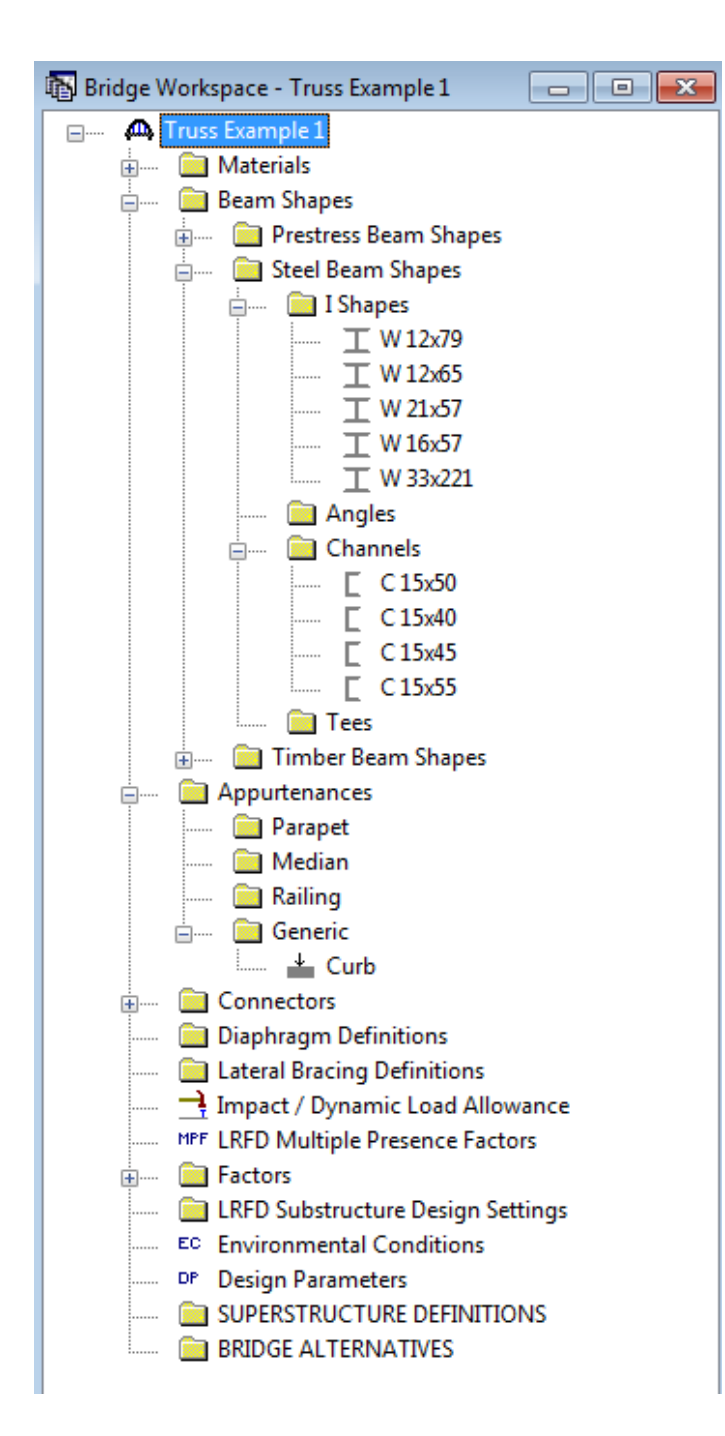

We are now ready to create our truss-floorbeam-stringer superstructure definition. Double click on "SUPERSTRUCTURE DEFINITIONS".

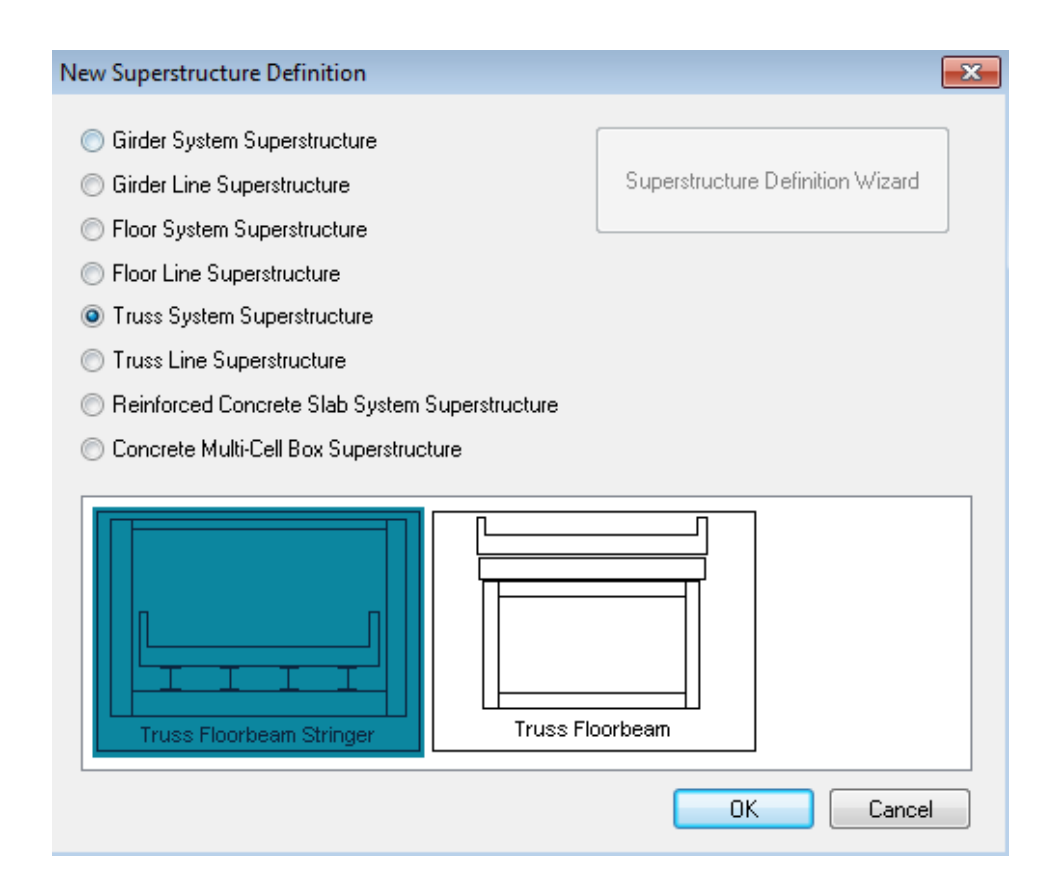

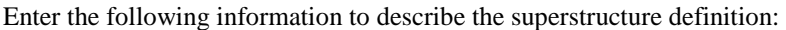

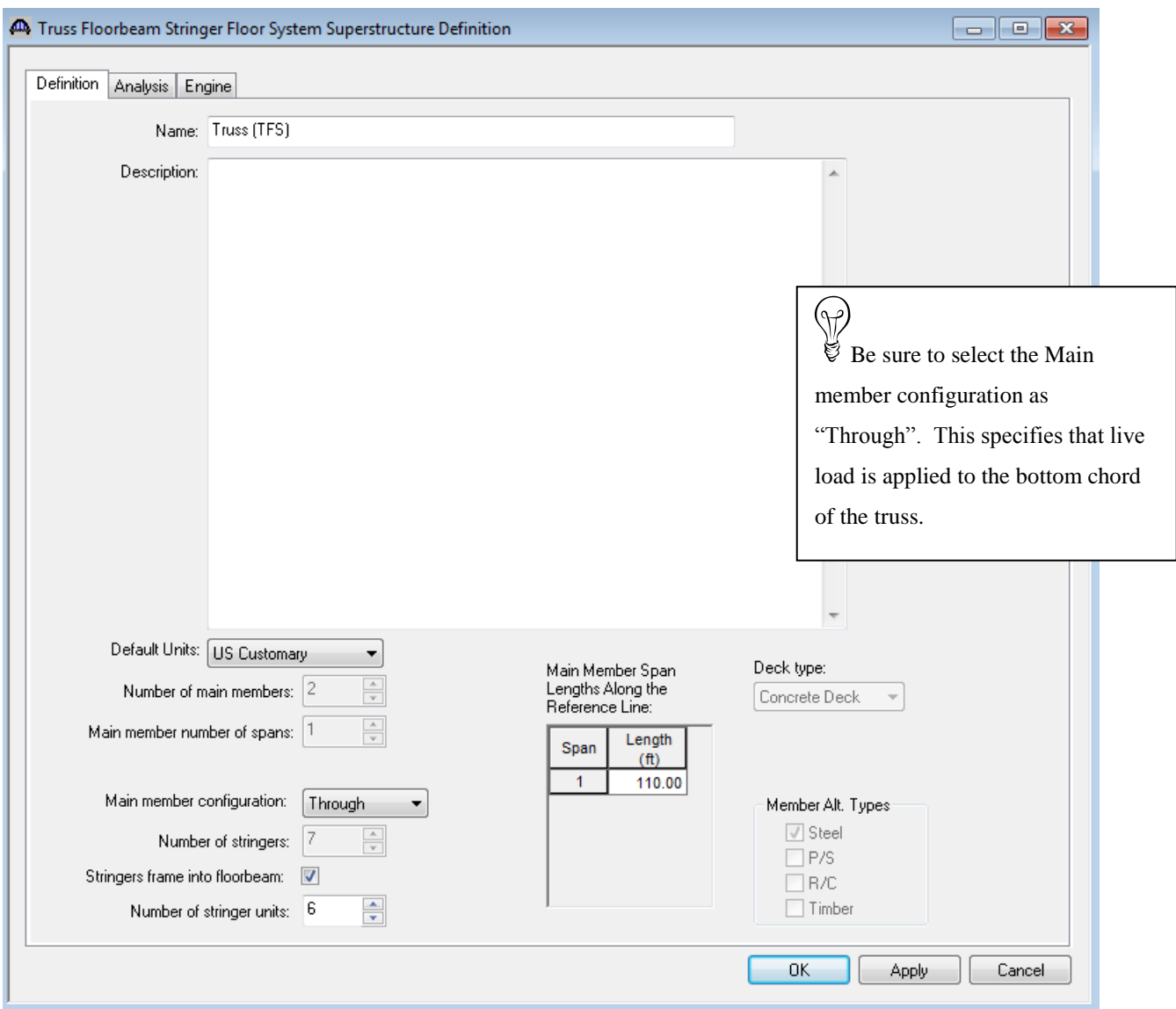

Stringer Units are the portions of the structure where the stringers are to be analyzed as structurally continuous units. In this structure, the stringers are simple spans and there are 6 stringer units.

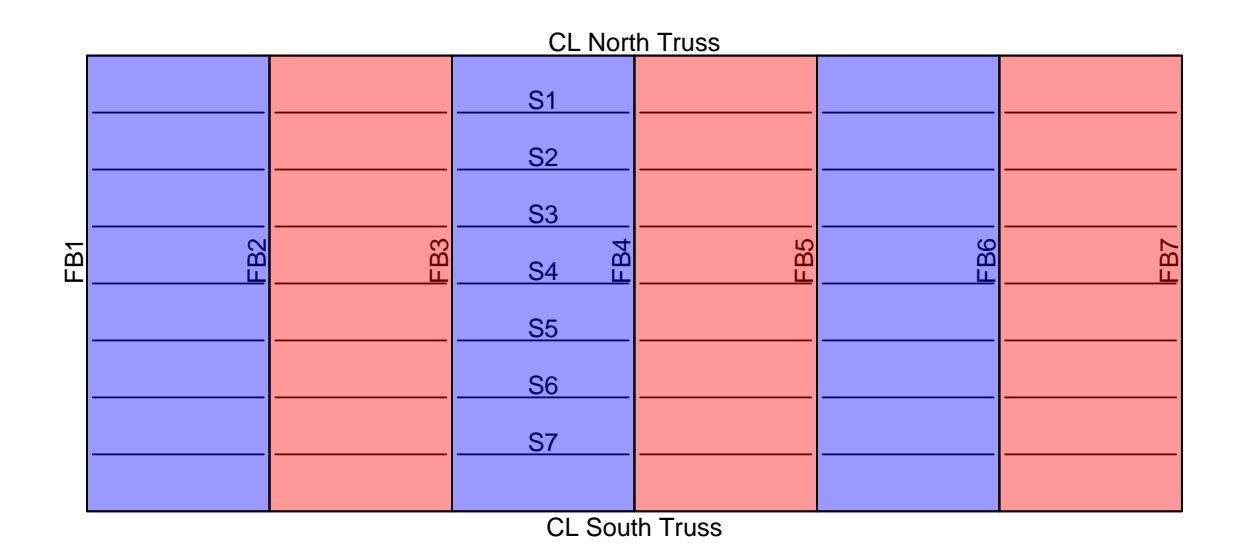

Use the 'Add Default Load Descriptions' button to create the following load cases:

#### A Load Case Description Time\* Load Case Name Description  $Stage$ Type (Days)  $\Box$ D,DC DC<sub>1</sub> DC acting on non-composite section Non-composite (Stage 1)  $\overline{\phantom{a}}$  $\boxed{\blacksquare}$  D,DC DC<sub>2</sub> DC acting on long-term composite section Composite (long term) (Stage 2)  $\overline{ }$  $\boxed{\blacksquare}$  D,DW **DW** DW acting on long-term composite section Composite (long term) (Stage 2)  $\overline{ }$ SIP Forms Non-composite (Stage 1)  $\Box$ D,DC Weight due to stay-in-place forms  $\blacksquare$ \*Prestressed members only Add Default Load<br>Case Descriptions Duplicate Delete New  $OK$ Apply Cancel

Enter the truss spacing and stringer spacing as follows:

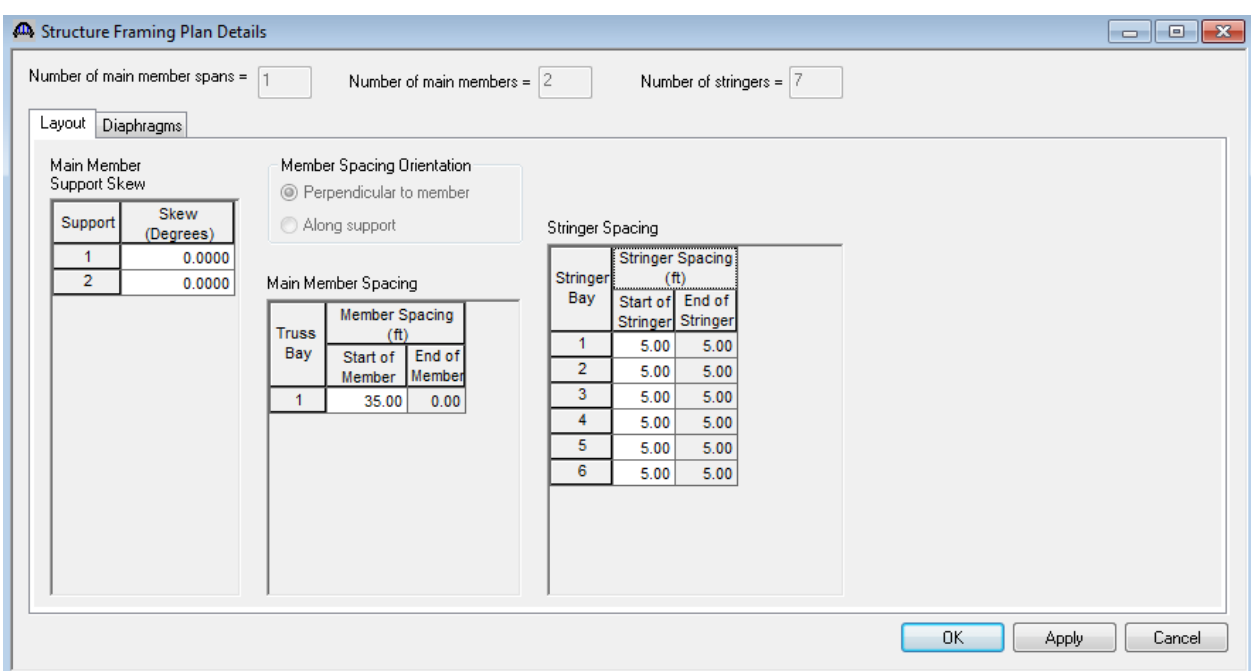

This structure does not have diaphragms or lateral bracing on the truss members so no data is entered on the Diaphragms tab.

If we look at the schematic for the framing plan we see that not much is drawn. This is due to the fact that we have not created our floorbeams yet nor specified where the stringers are.

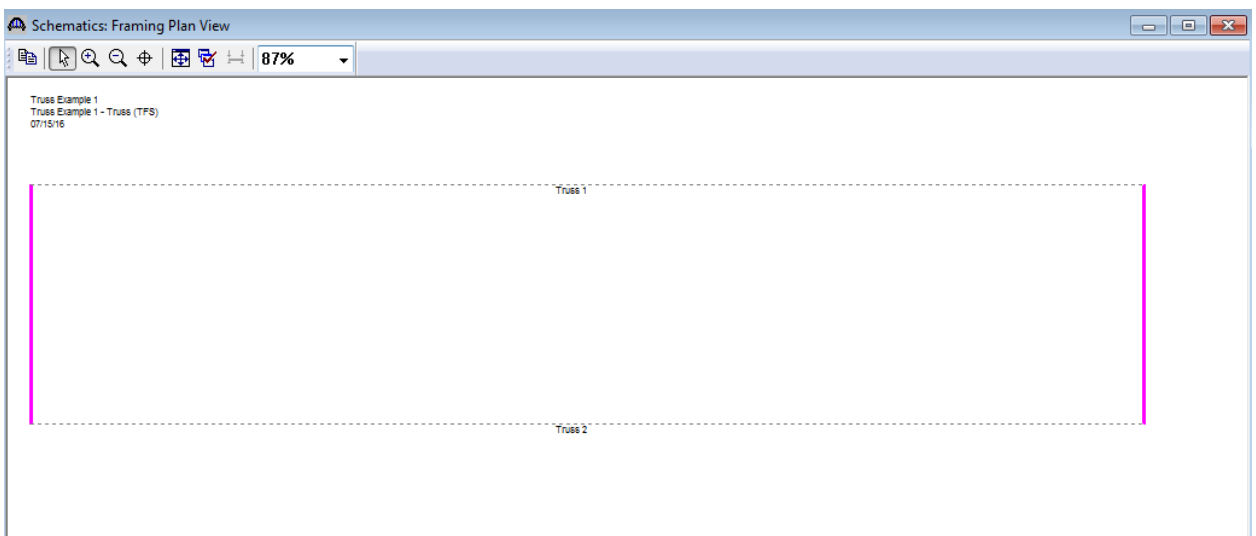

Enter the following data on the Structure Typical Section to locate the truss and stringers with respect to the left edge of the deck.

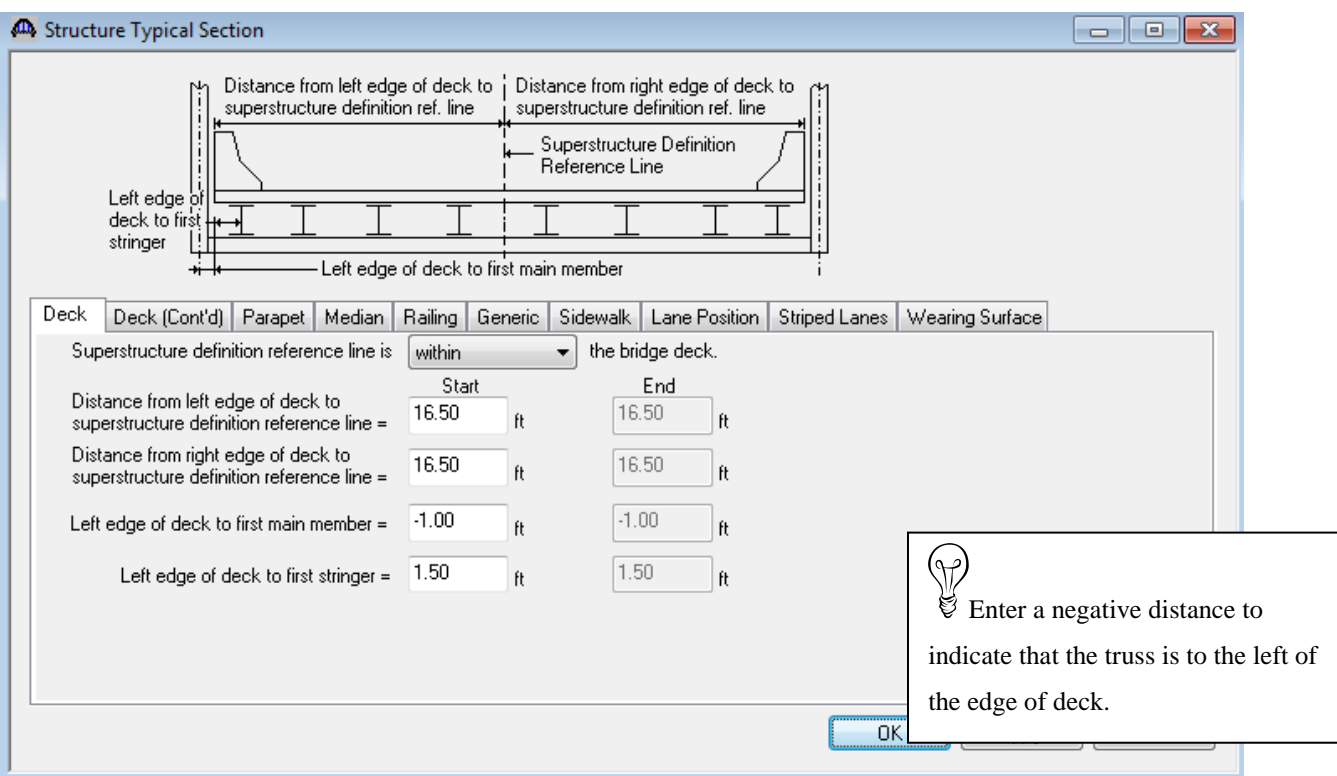

Enter the remaining structure typical section data as shown below:

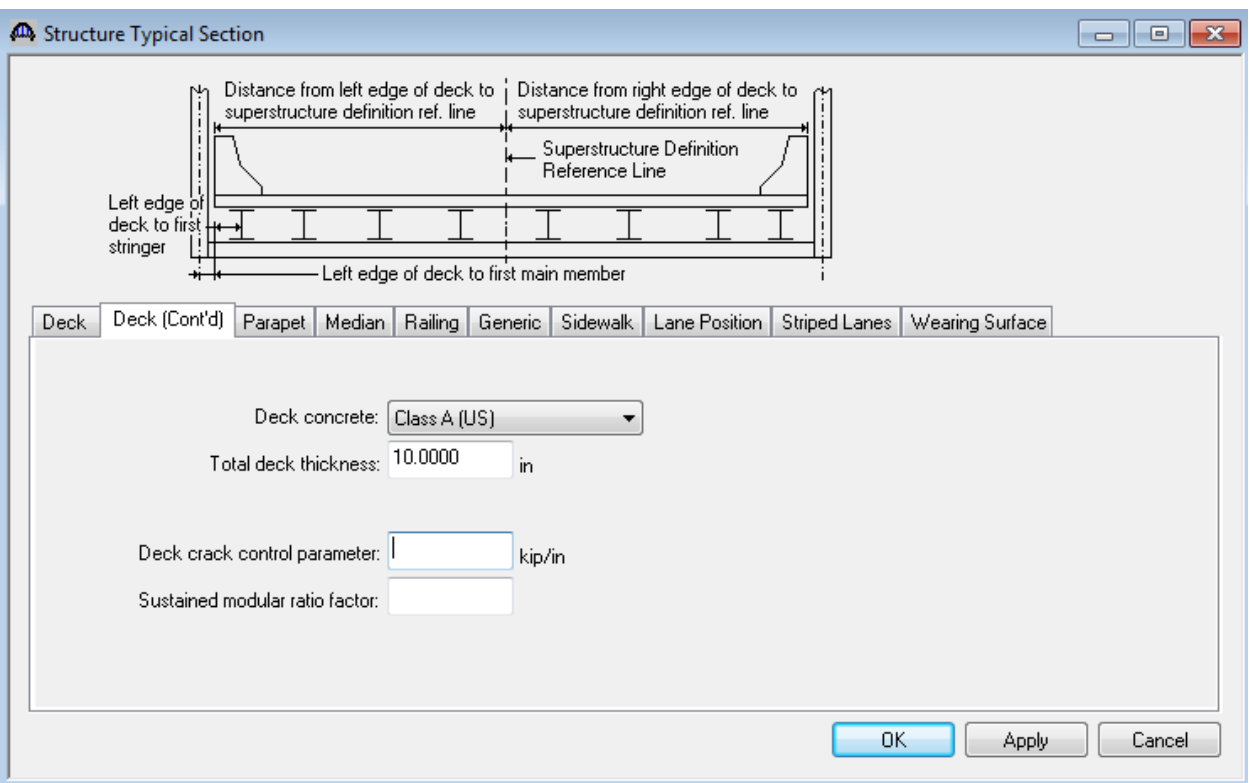

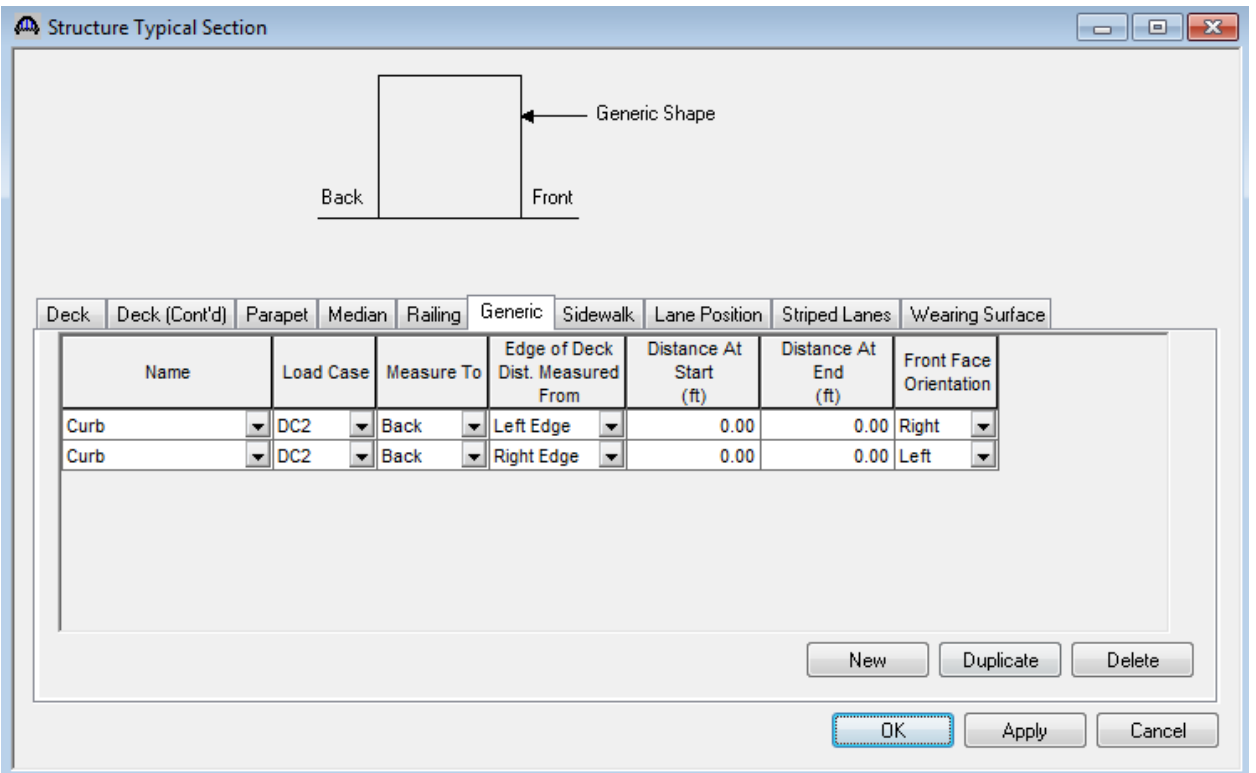

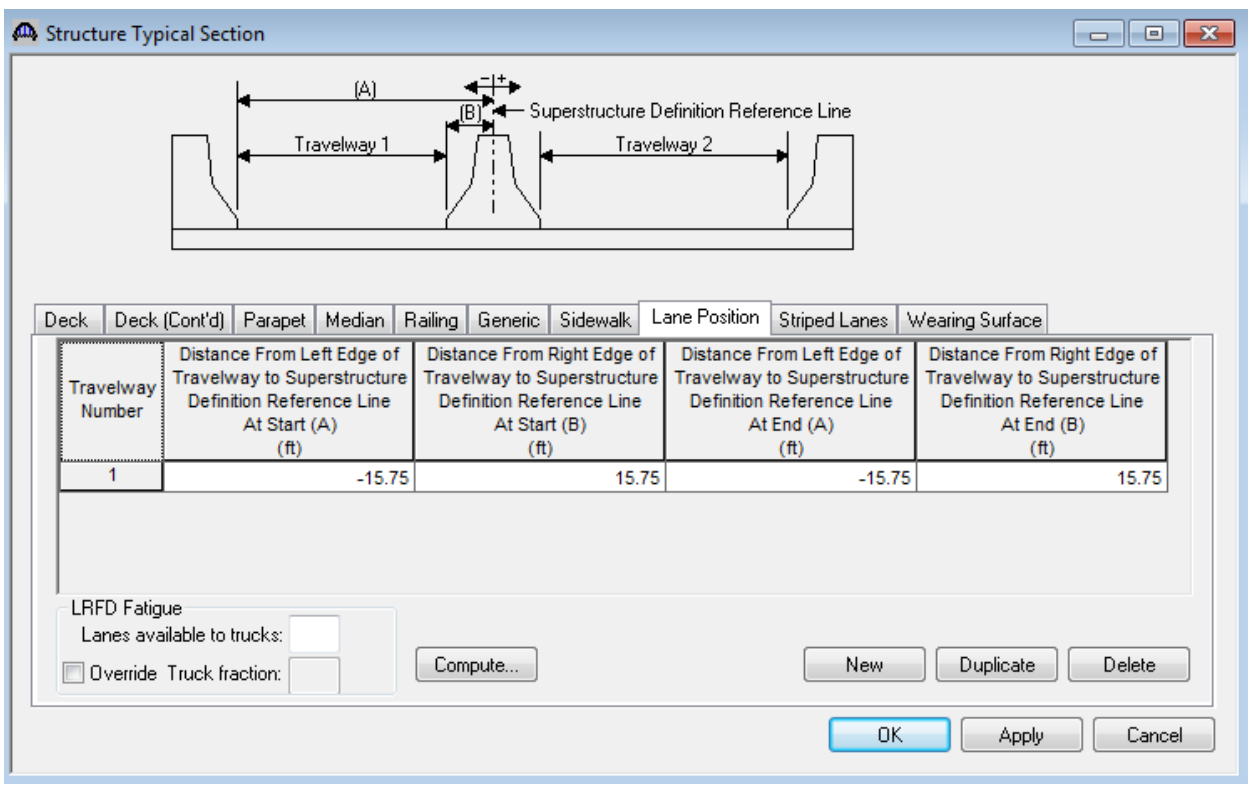

The Structure Typical Section now appears as follows:

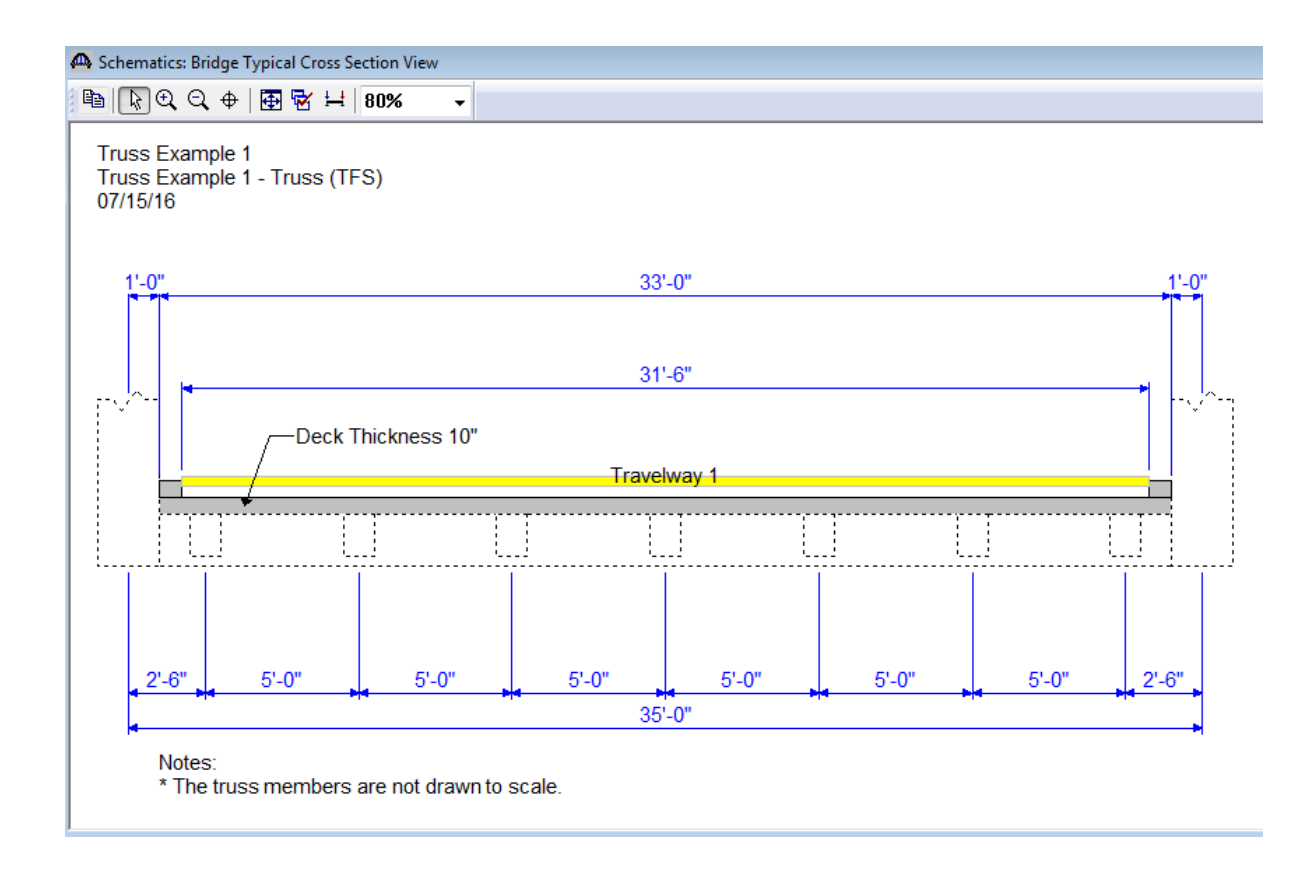

Open the Floorbeam Member Locations window and use the 'Floorbeam LocationWizard' button to specify where the floorbeams are located.

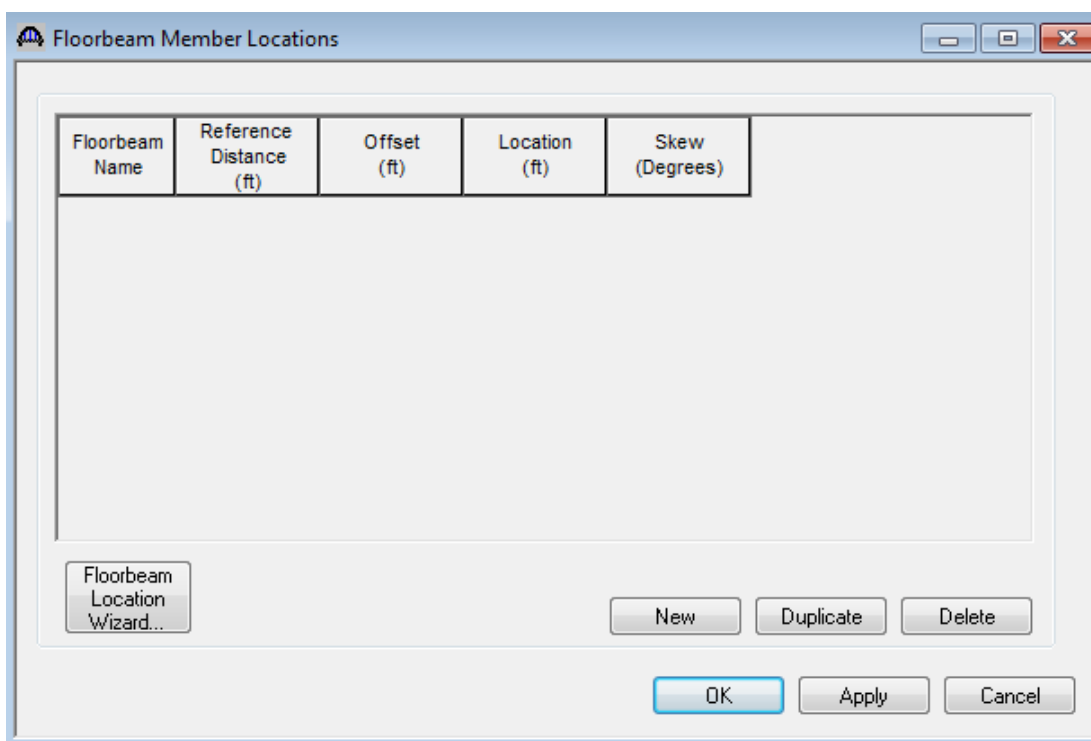

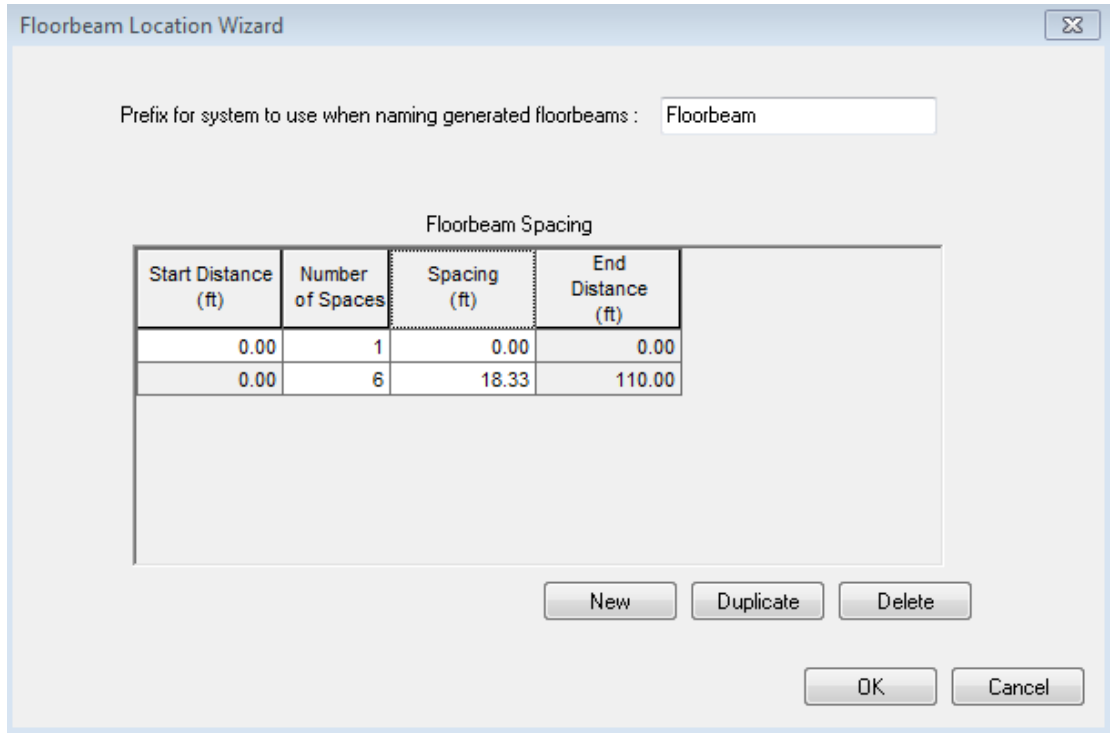

The following floorbeam member locations are created using the wizard.

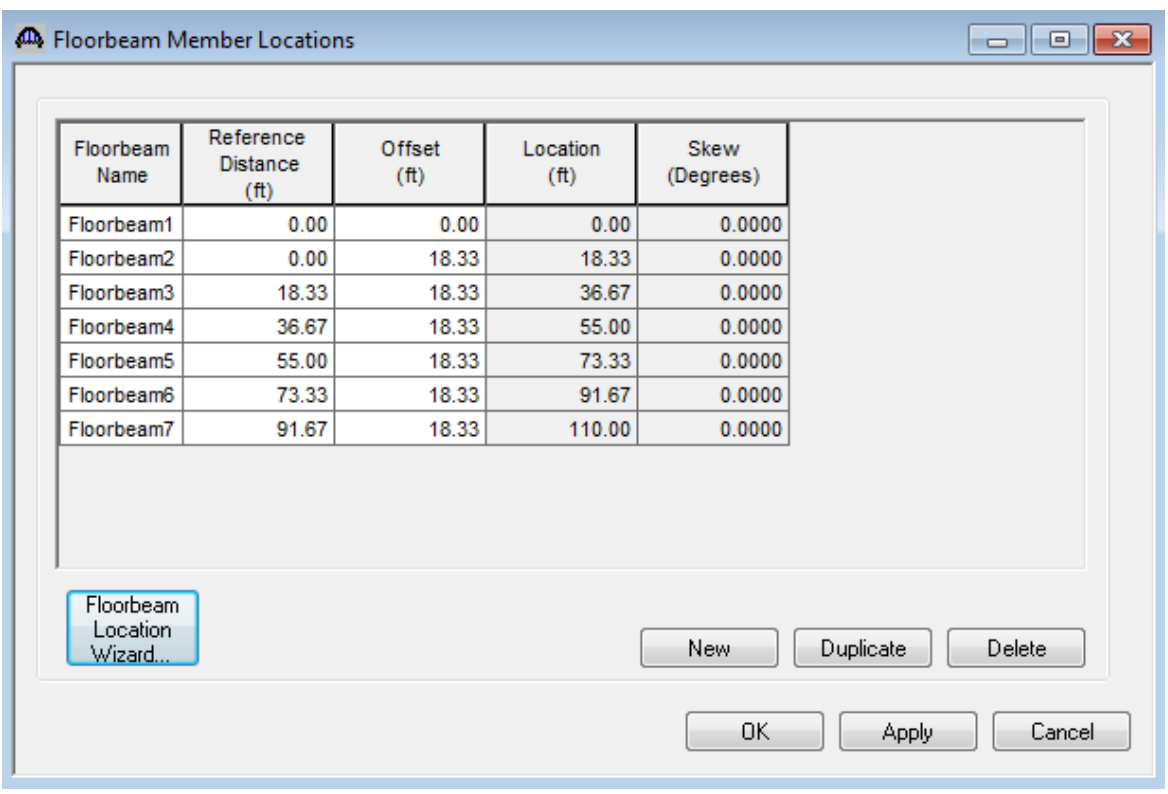

Enter the following data to describe the Stringer Group Definition. A stringer group definition contains data regarding a portion of the structure where the stringers are structurally continuous. The stringers in this structure all have the same span data. They are simple spans and are supported by 2 floorbeams. You can create one stringer group definition to contain this geometry data and then later apply this stringer group definition to all 6 stringer units in your structure.

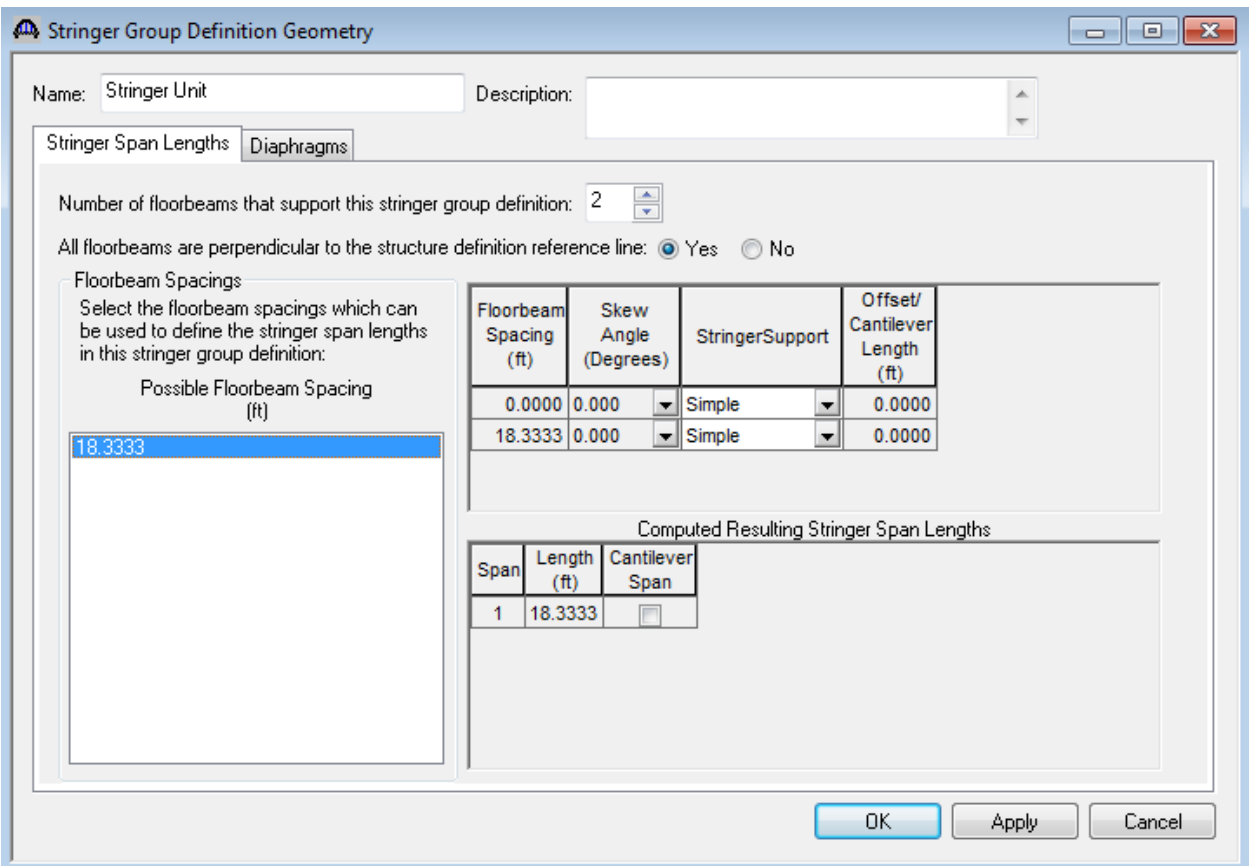

### **Describing a Floorbeam Definition:**

Create a new floorbeam definition and describe it as follows. This floorbeam definition will be used for all of the floorbeams in the structure.

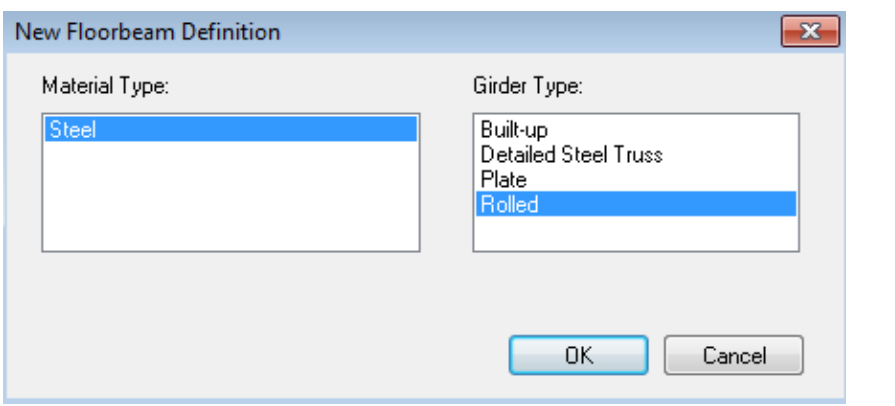

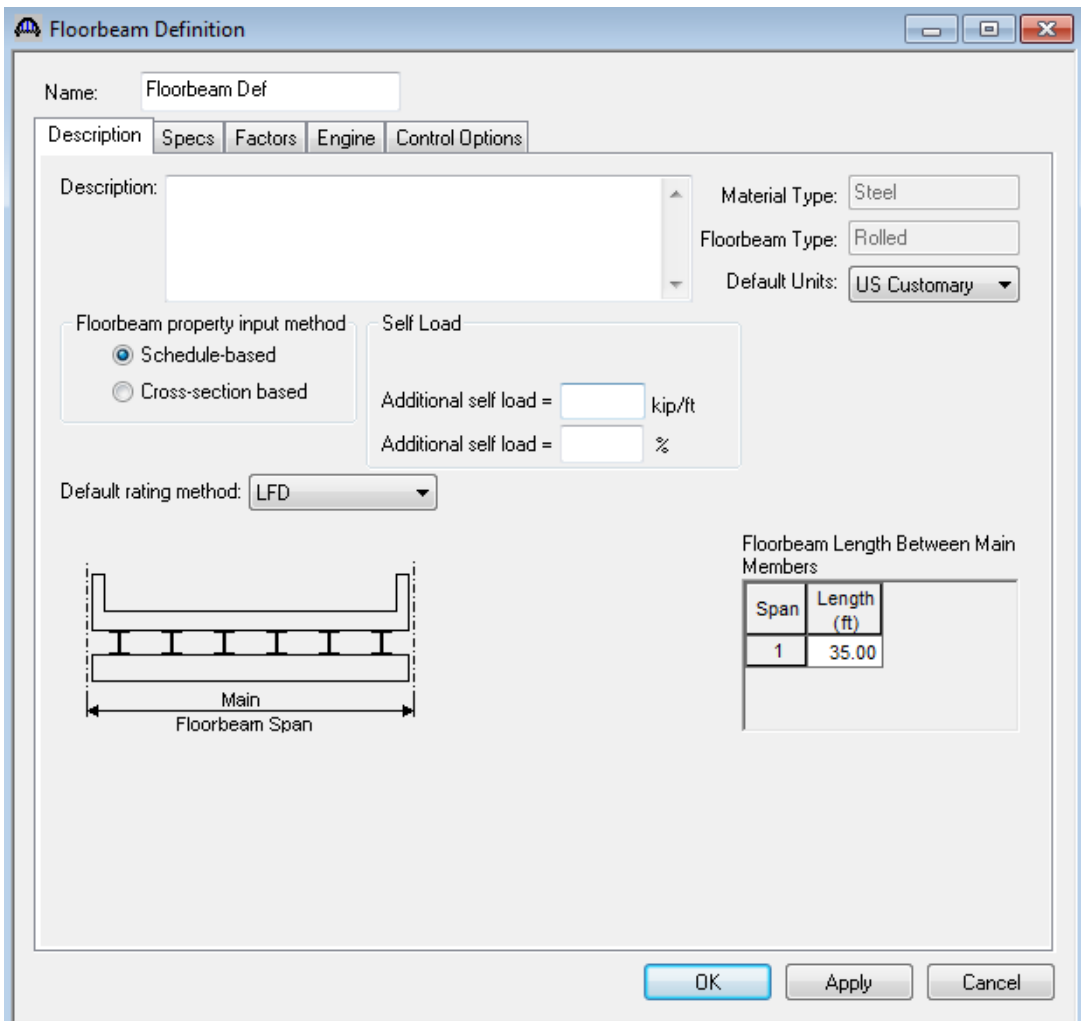

Describe the floorbeam profile as follows. The floorbeam is non-composite so we do not have to enter any data on the Deck Profile window.

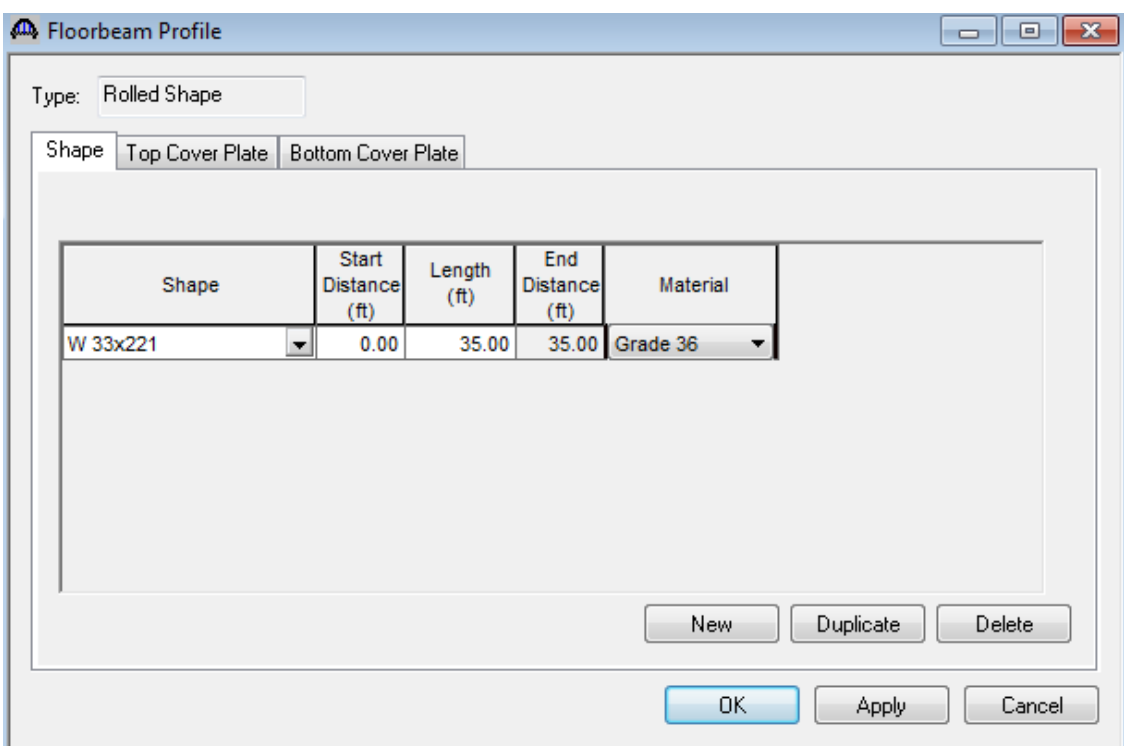

### **Describing a Stringer Definition:**

Create a new stringer definition and describe it as follows.

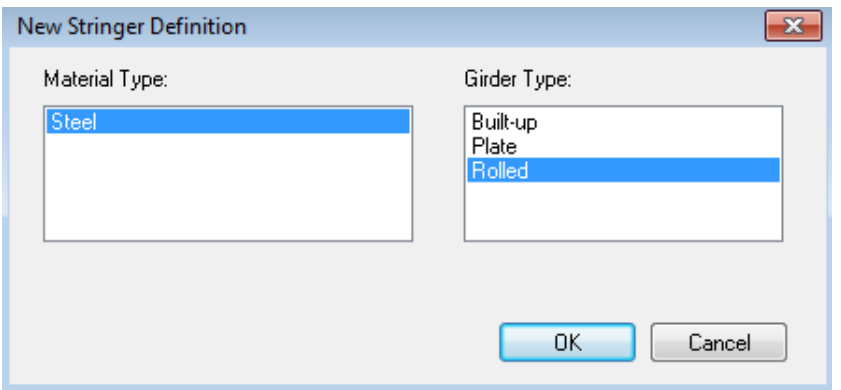

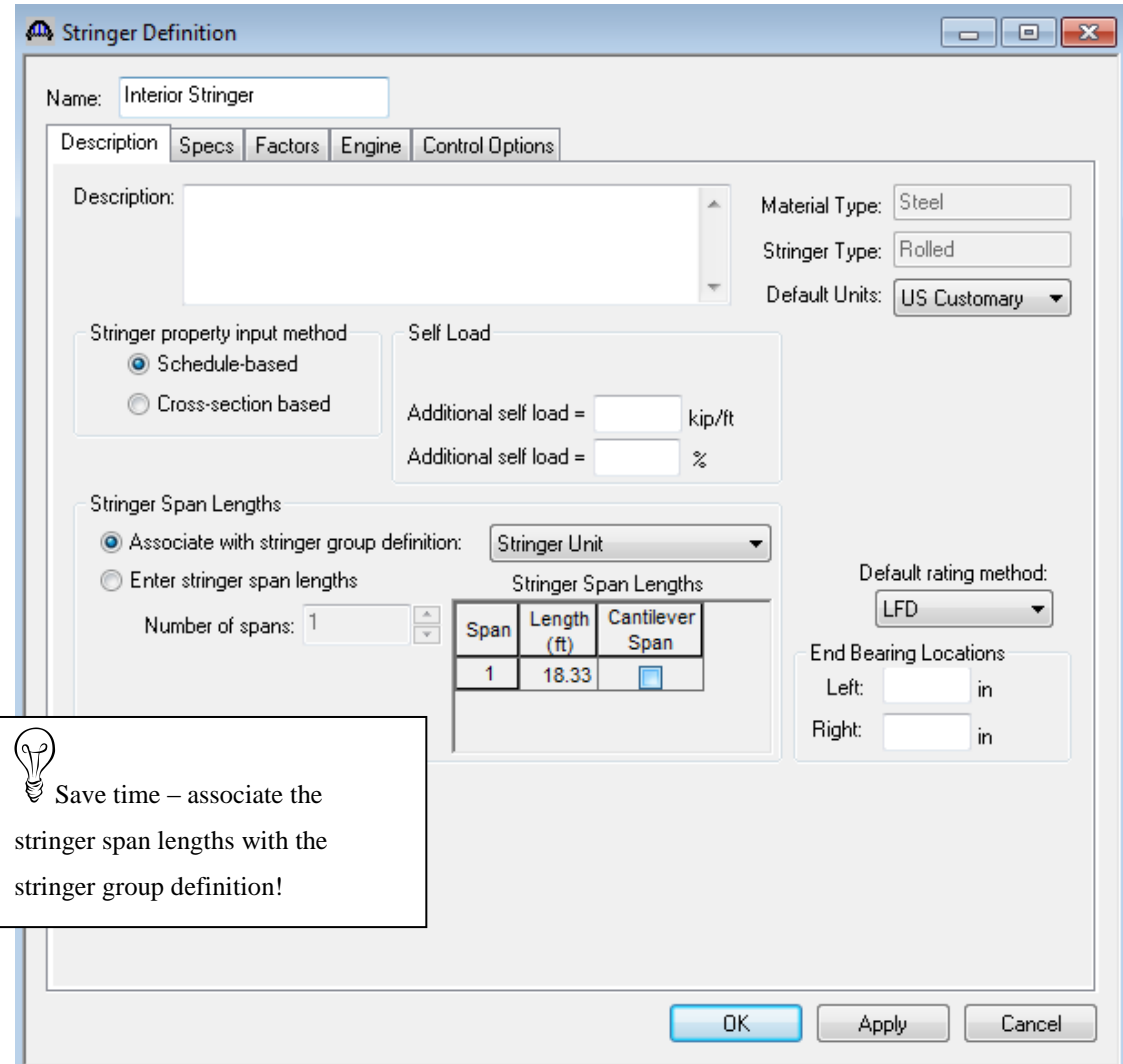

Describe the stringer profile as follows. The stringer is non-composite so we do not have to enter any data on the Deck Profile window.

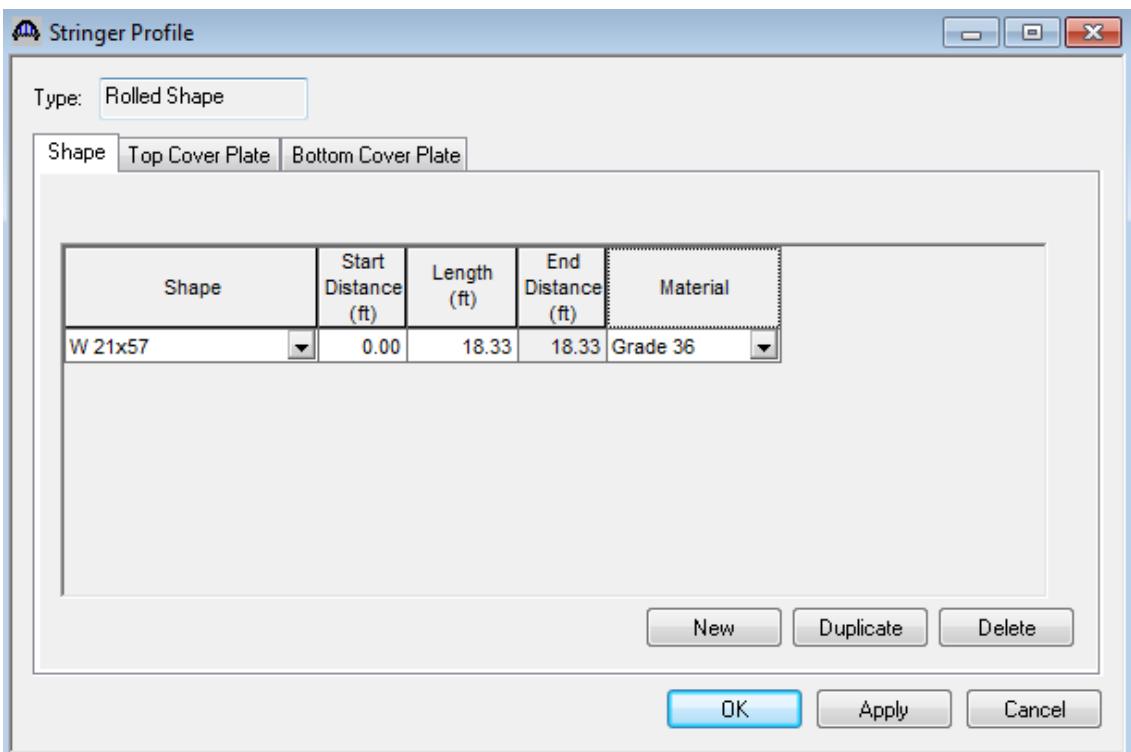

Create a stringer definition to be used for the exterior stringers in the same manner.

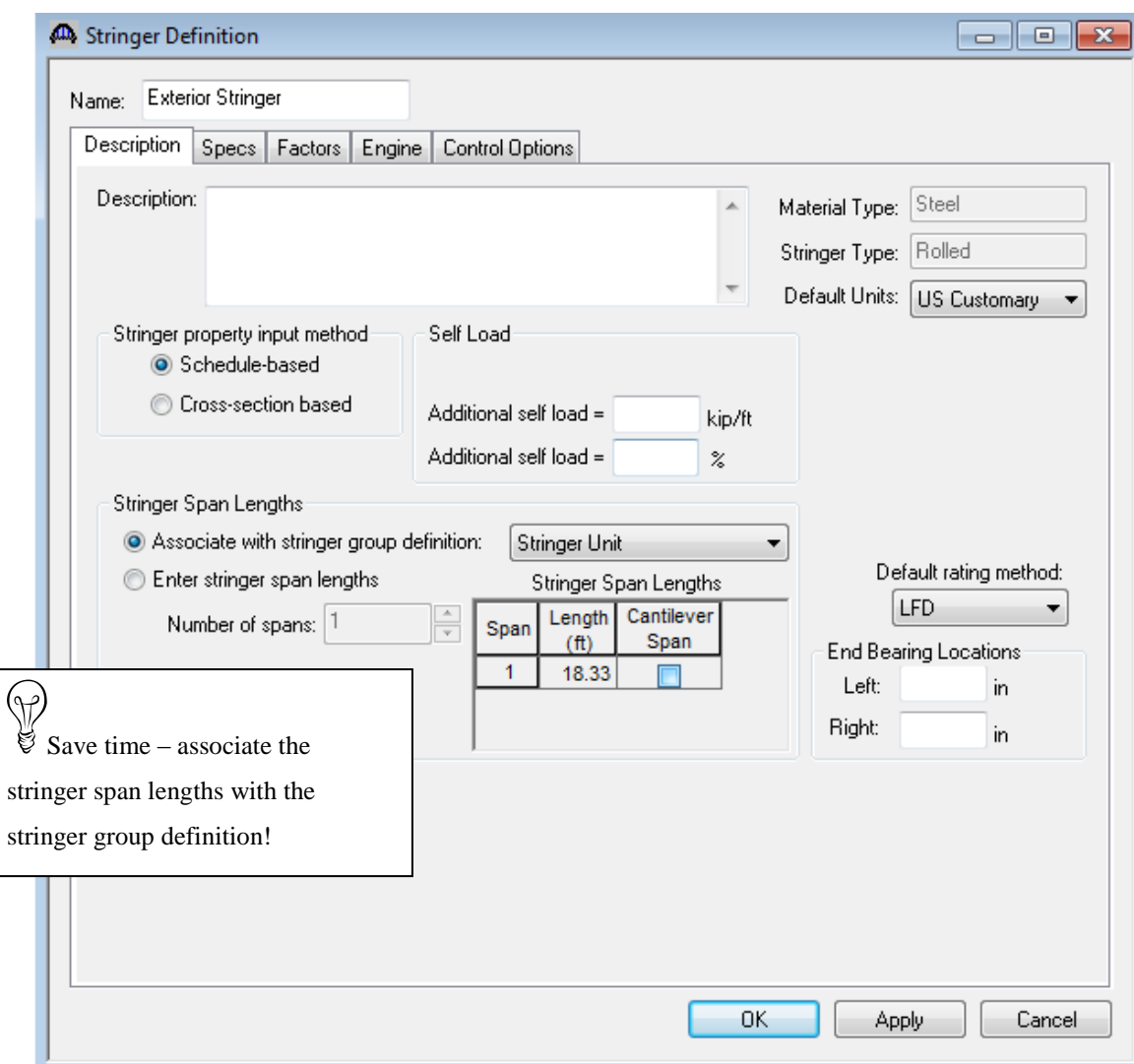

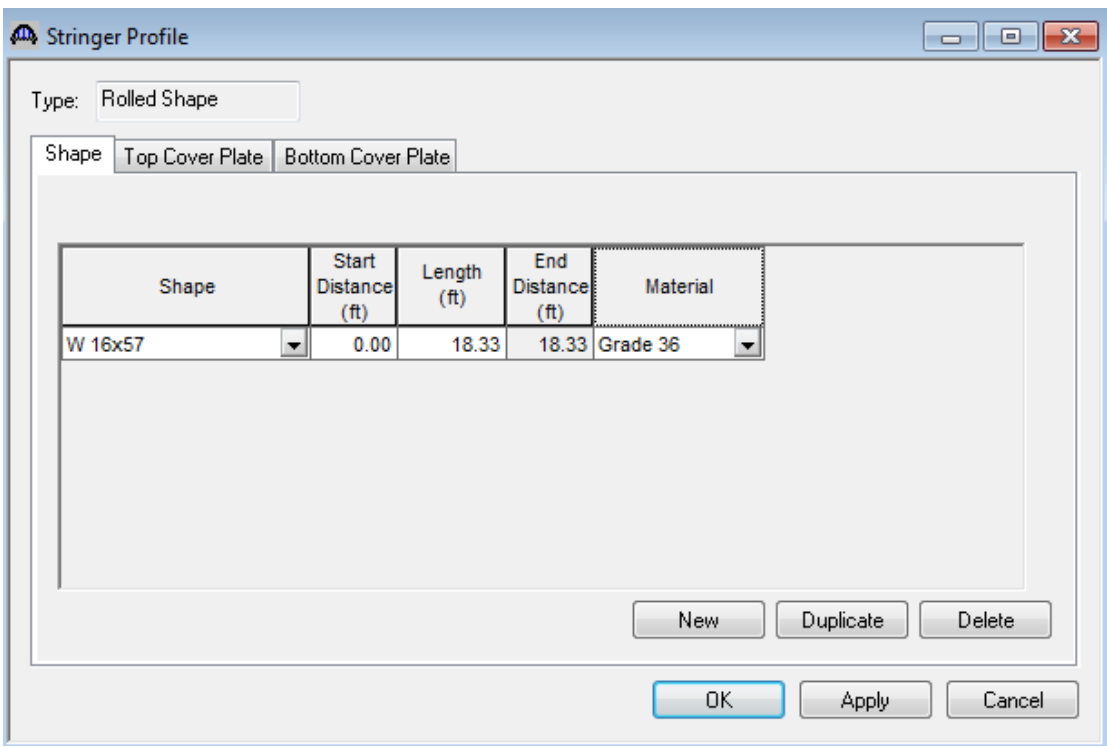

The Bridge Workspace tree now appears as follows:

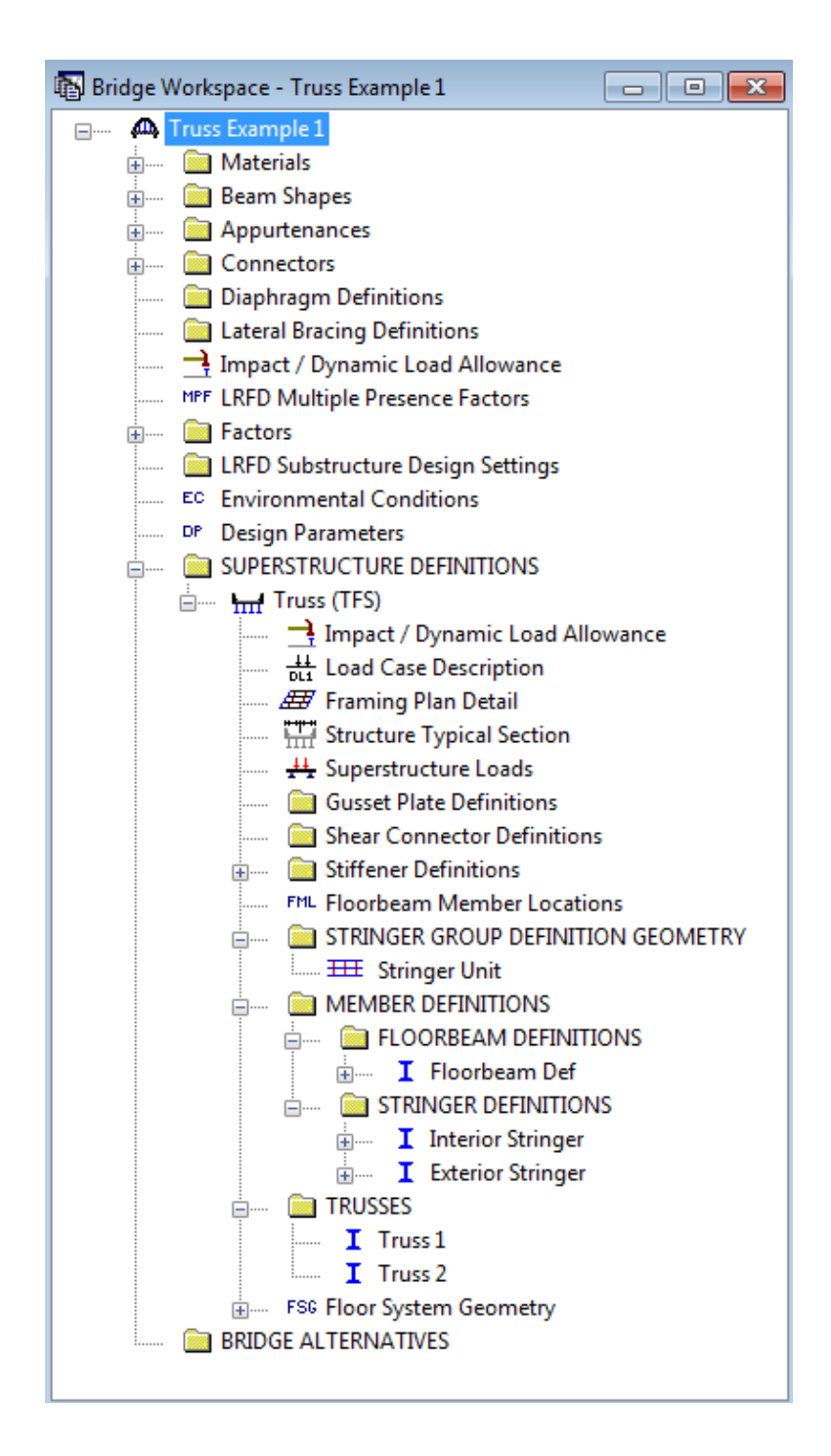

Open the 'Truss 1' window and change the name of the truss to "North Truss'. Enter the text description shown on the next pages.

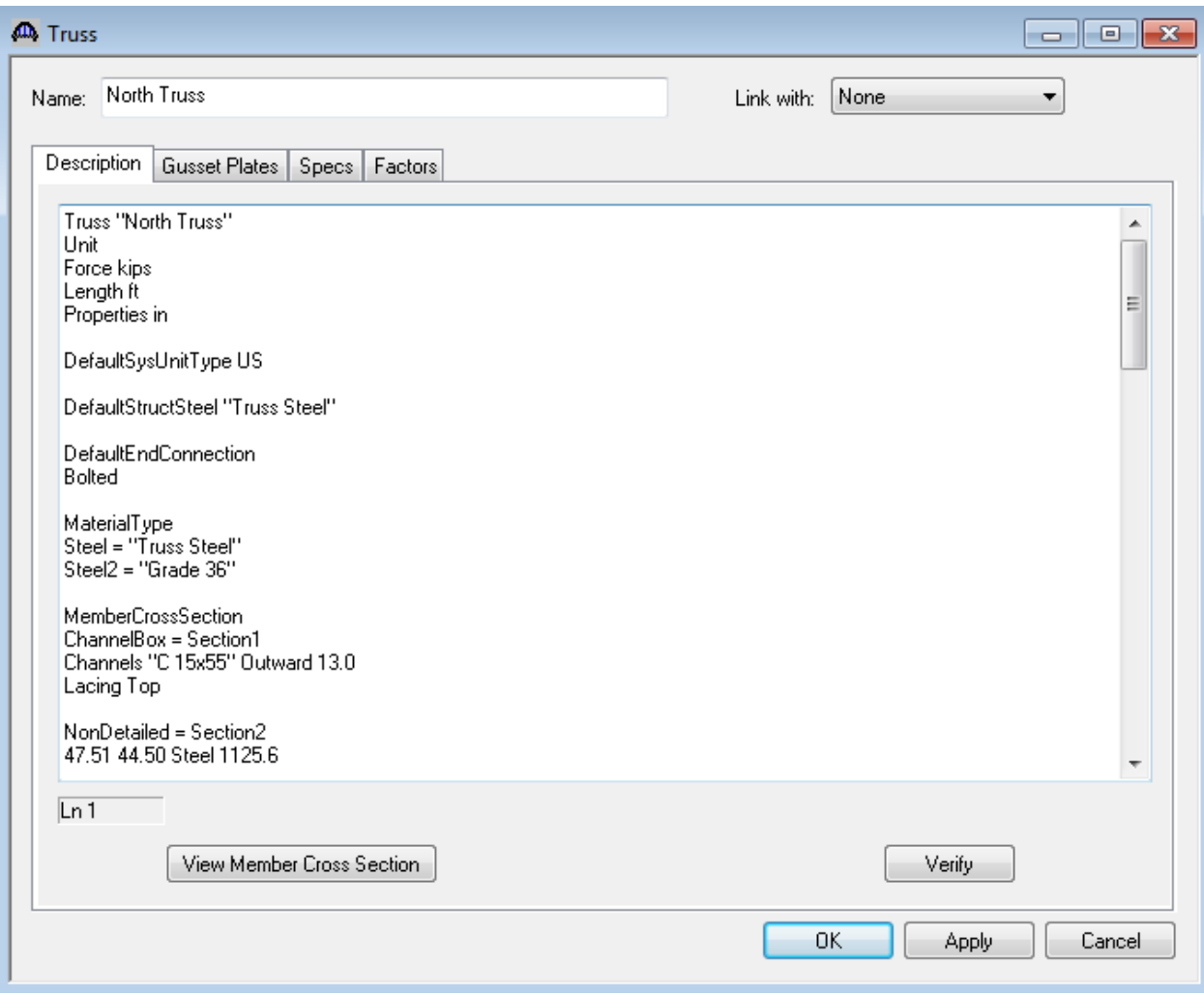

The 'Verify' button will read your text description of the truss and verify the syntax of the commands you have input.

The following is a copy of the truss definition described using the BrR Truss Command Language. A description of the command language and its syntax is available by opening the BrR help for the Truss window.

Some of the commands are described in detail below. The name of the command is shown in bold text.

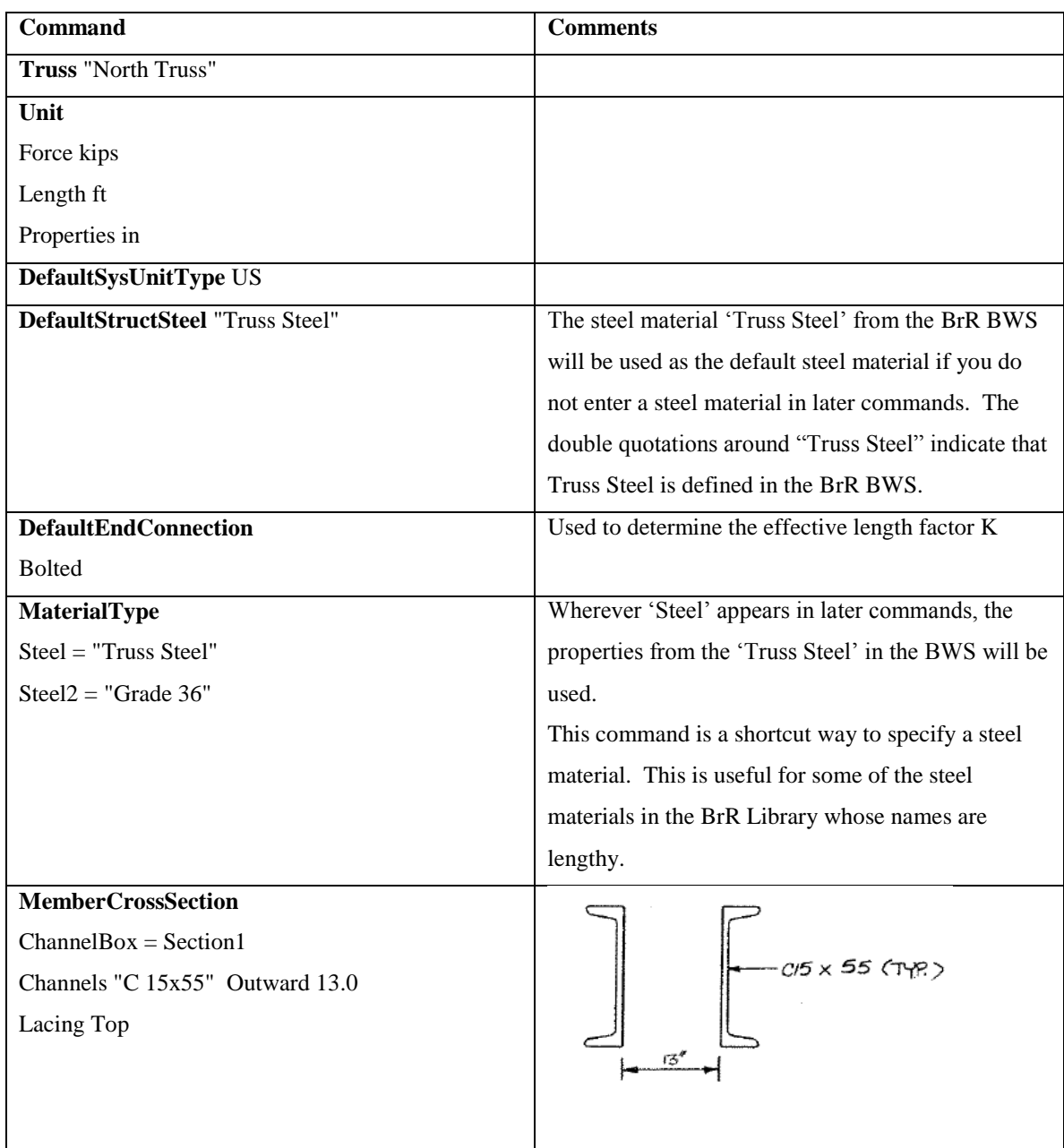

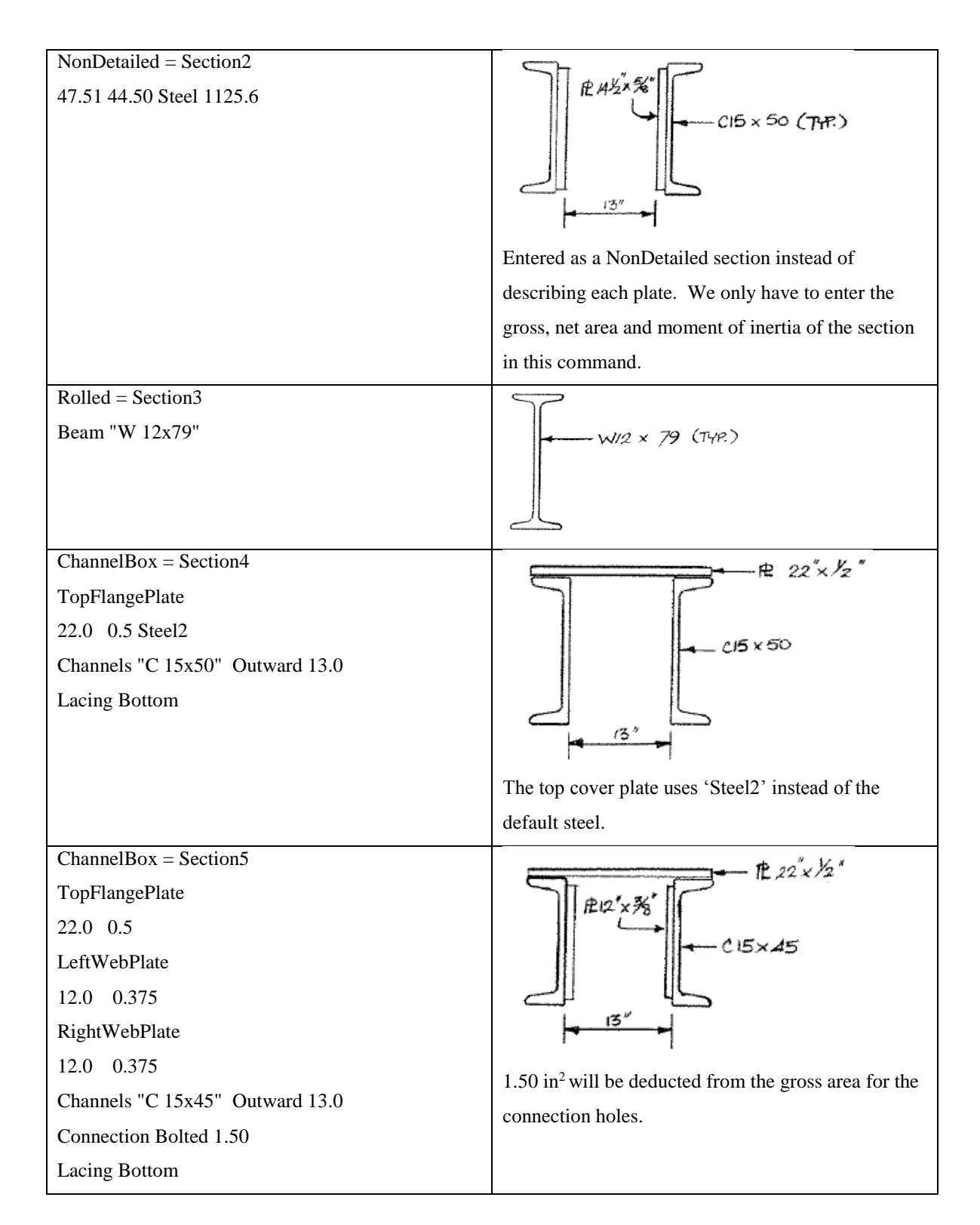

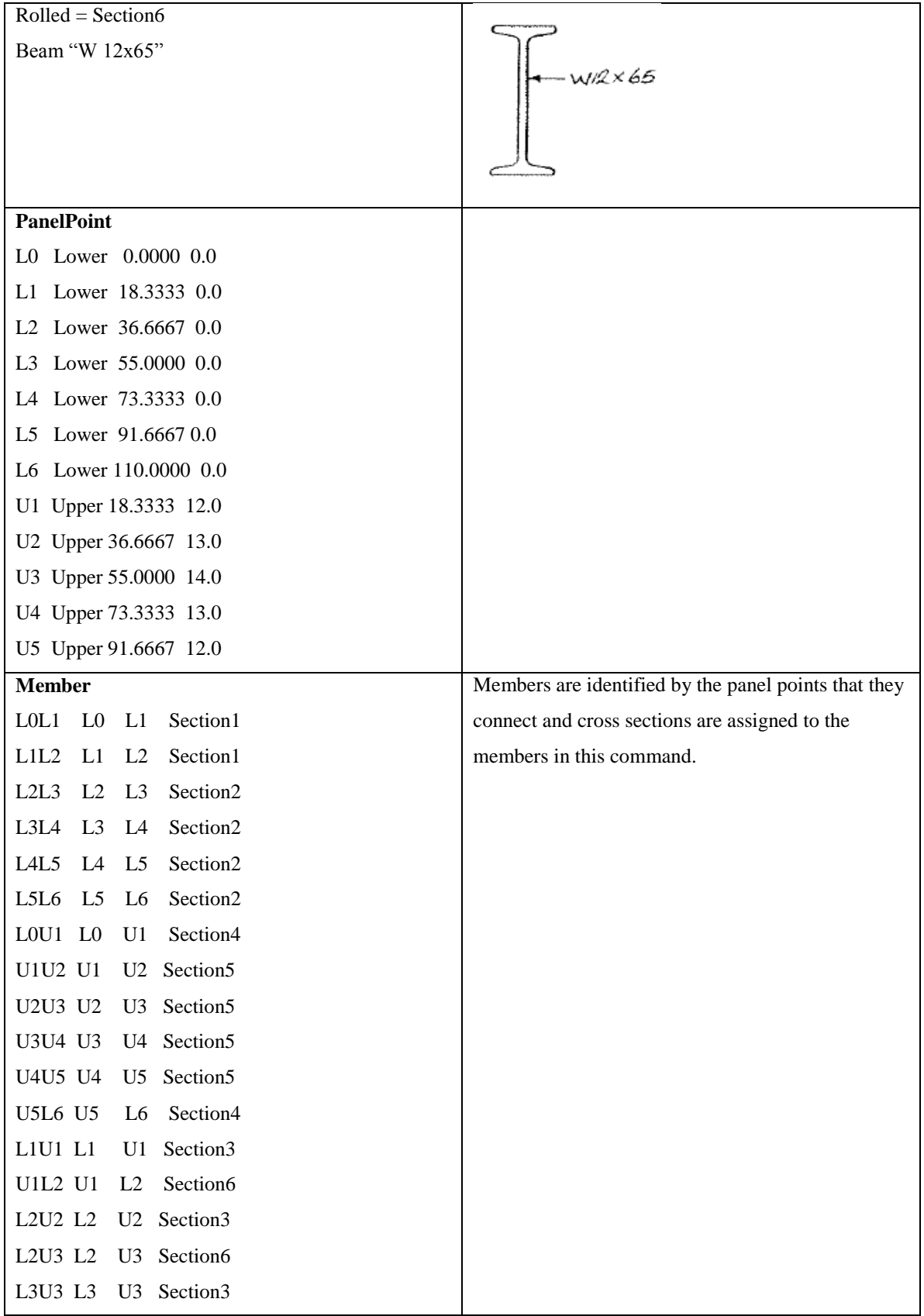

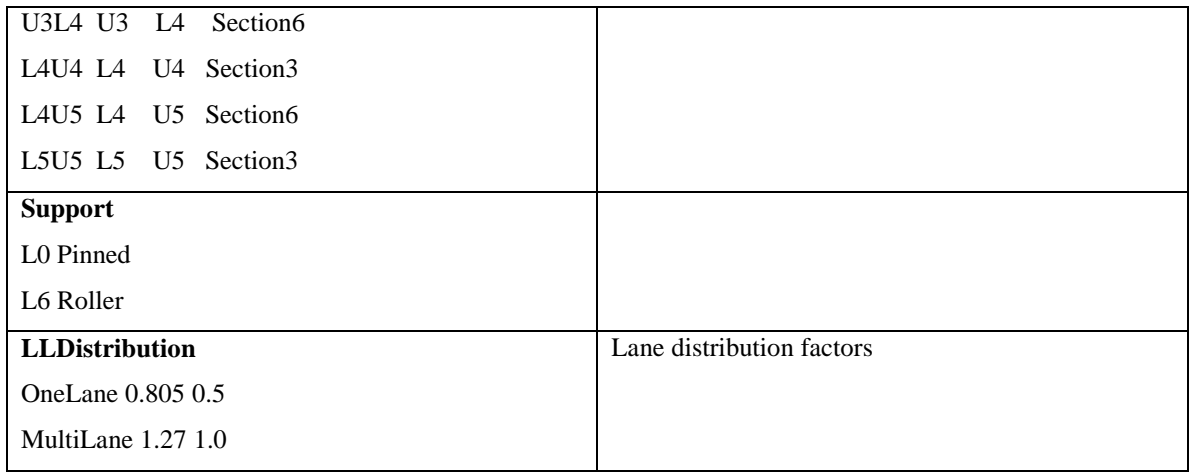

A schematic of the truss is available by selecting the 'View schematic' toolbar button when the truss is highlighted in the Bridge Workspace tree.

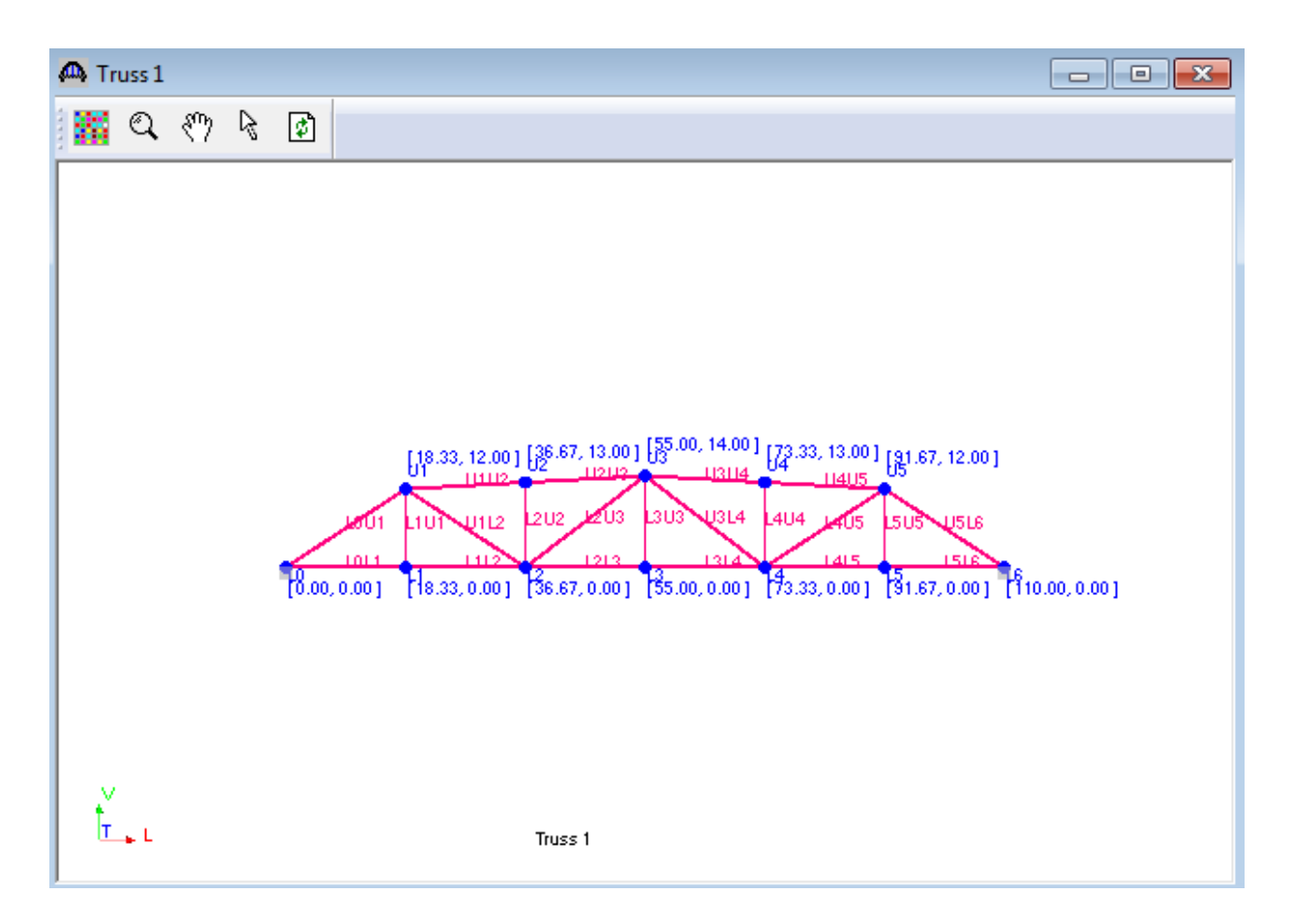

We can now finish describing the floor system (floorbeams and stringers) for this structure. If the floorbeams and stringers are described, BrR will be able to compute the dead load of the floor system and apply it to the truss during the truss analysis.

When we first open this Floor System Geometry window, we know the total number of stringer members in this structure is 42 since there are 6 stringer units and each unit contains 7 stringers. We don't know where the stringer members are located along the length of the structure nor do we know how long each stringer is. The stringer members in the structure are all located at the beginning of the structure and do not have any length to them until a stringer group definition is assigned to the stringer units. The stringer group definition defines the stringer span lengths. Assigning stringer group definitions to the stringer units also locates the stringer members along the length of the structure. Click F1 while this window is open to view examples illustrating how to assign stringer group definitions to stringer units.

#### AD, Floor System Geometry

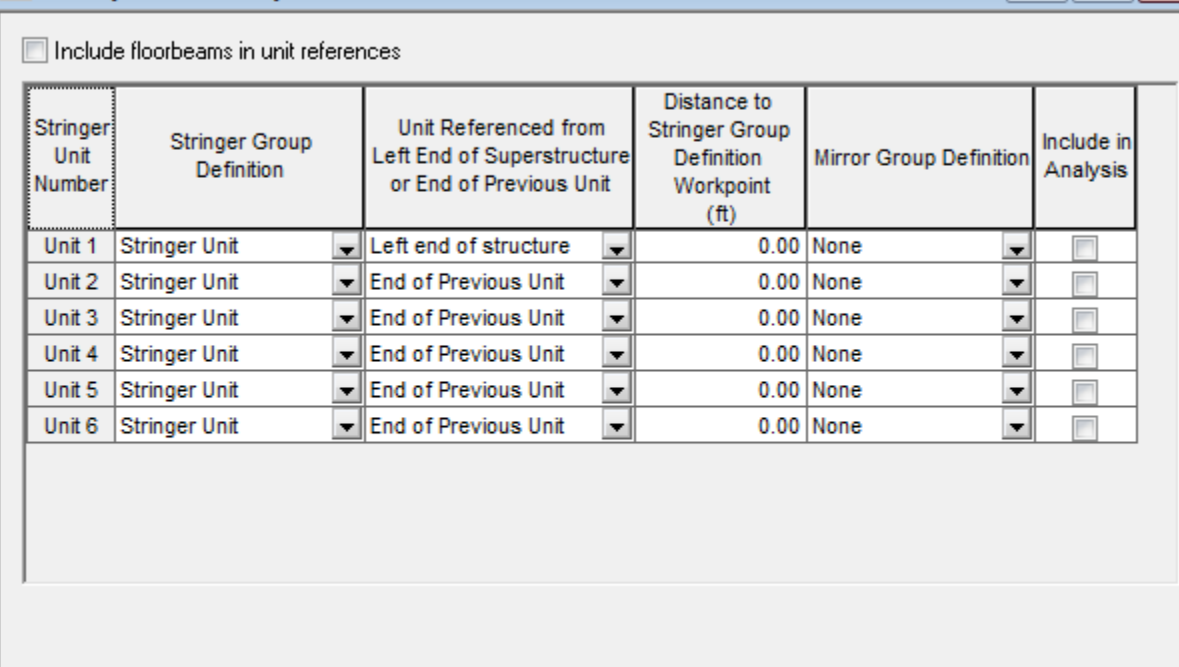

OK

Cancel

Apply

 $\overline{\phantom{a}}$  or  $\overline{\phantom{a}}$ 

Click on STRINGER UNIT LAYOUT then click on the following button

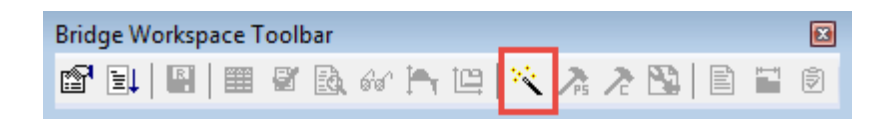

Use the Stringer Member Alternative wizard to create Stringer Member Alternatives.

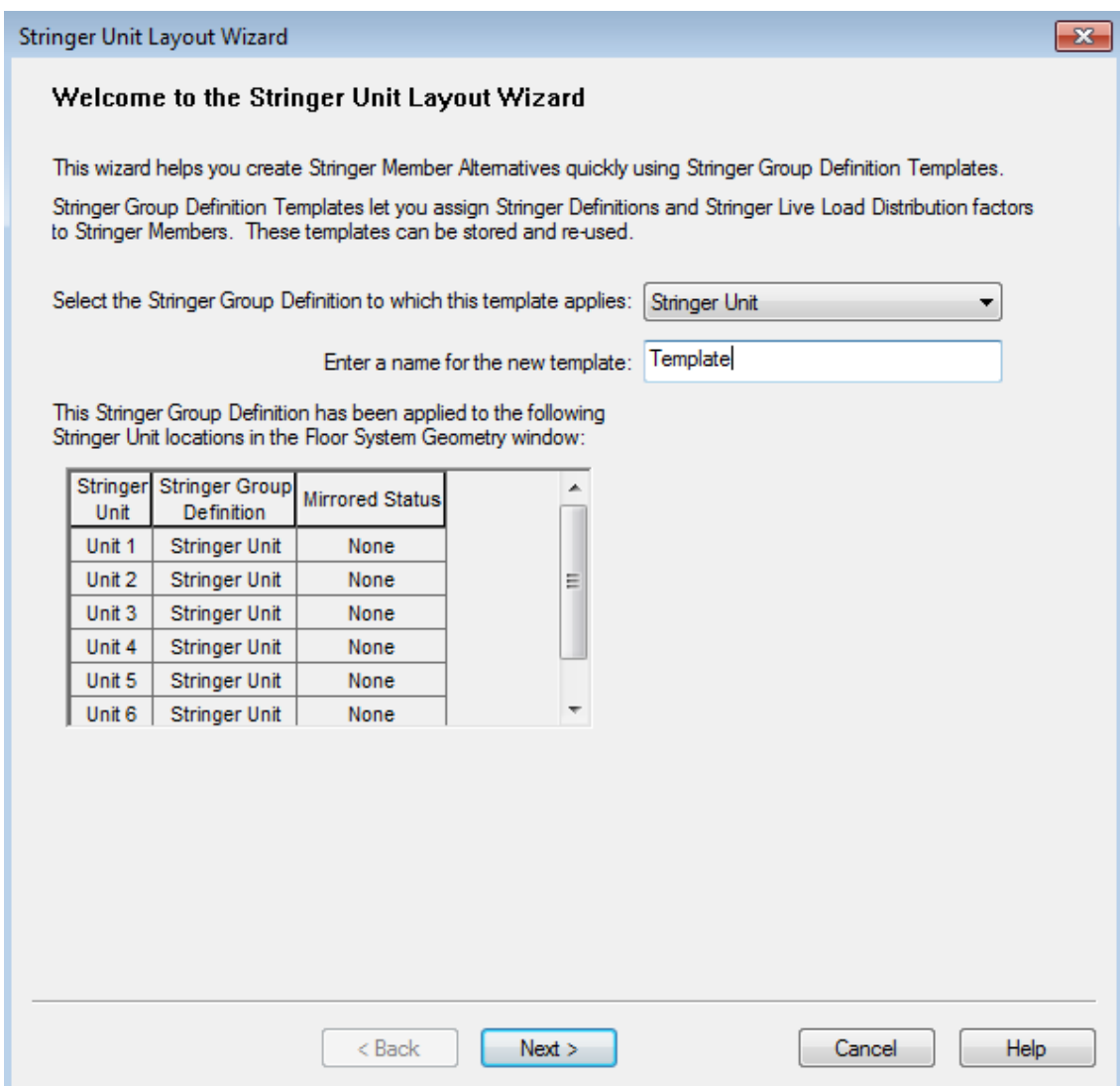

#### **Stringer Unit Layout Wizard**

#### **Stringer Definitions**

This screen allows you to create Stringer Member Alternatives and assign Stringer Definitions to these Alternatives for all Stringer Members using the Stringer Group Definition picked on Page 1. After the Stringer Members have a stringer Group Definition picked on Page 1. After the Stringer Member Alternatives are created a assigned to the Stringer Member Alternatives by visiting the individual Stringer Member Alternative windows. Changing Stringer Definitions in the Stringer Member Alternative window will not make corresponding changes in this template.

This wizard will generate names for the Stringer Member Altematives for you or you can enter them yourself in the table below.

Prefix to use when generating stringer member alternatives' names: Stringer % Alt

Generate Stringer Member Alternative **Names** 

 $\mathbf{x}$ 

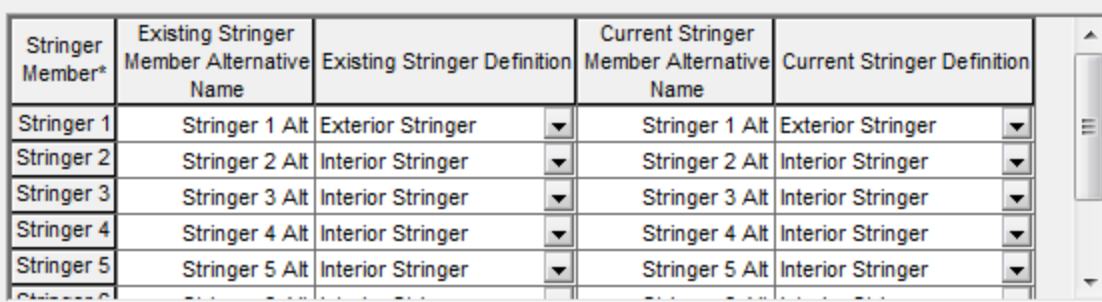

\*Stringer members in this table are listed from left to right in the structure typical section.

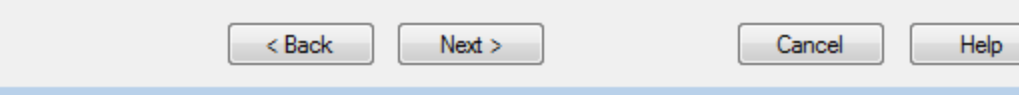

Select each stringer and use the Compute from Typical Section button to compute the stringer live load distribution factors.

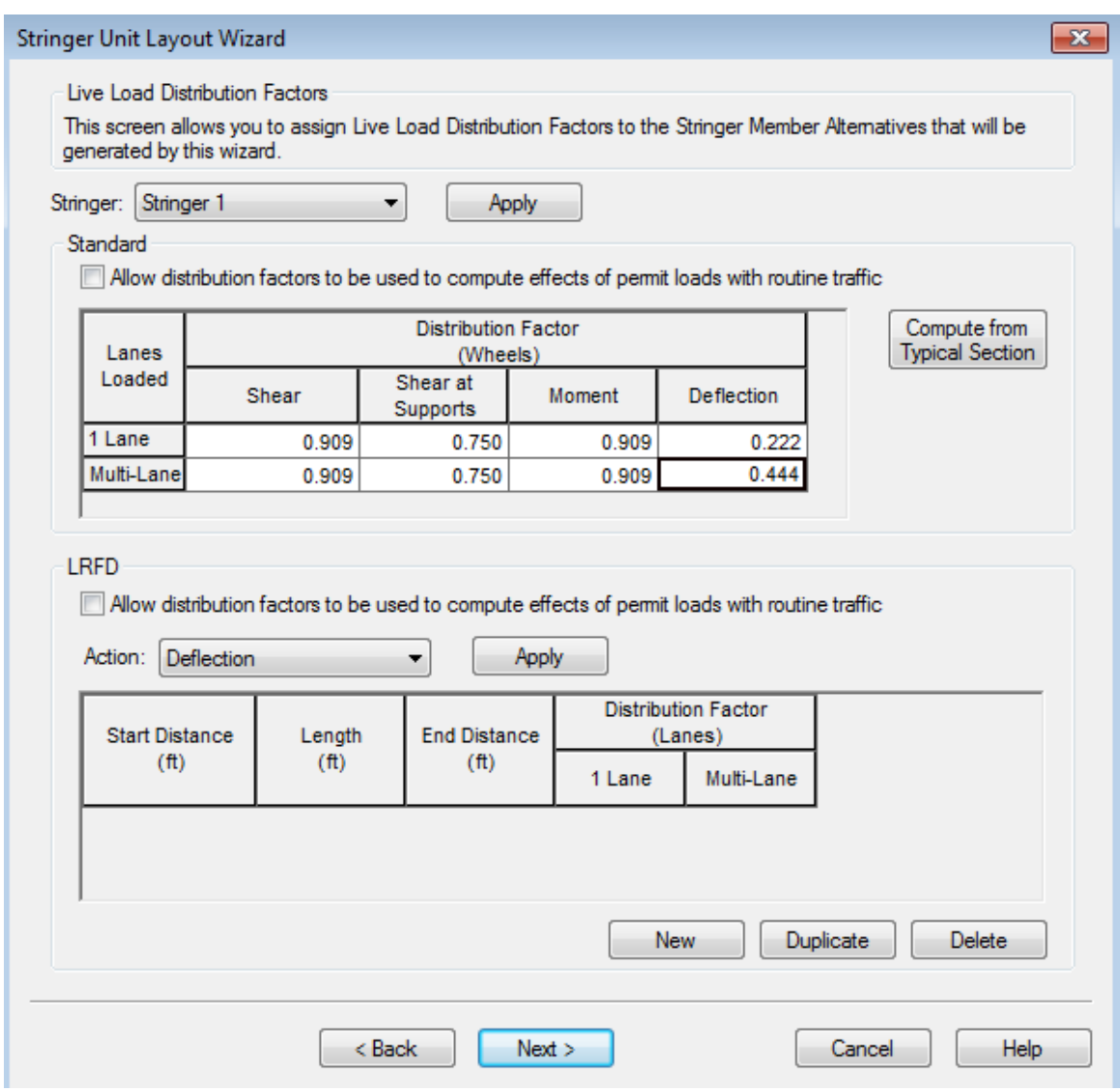

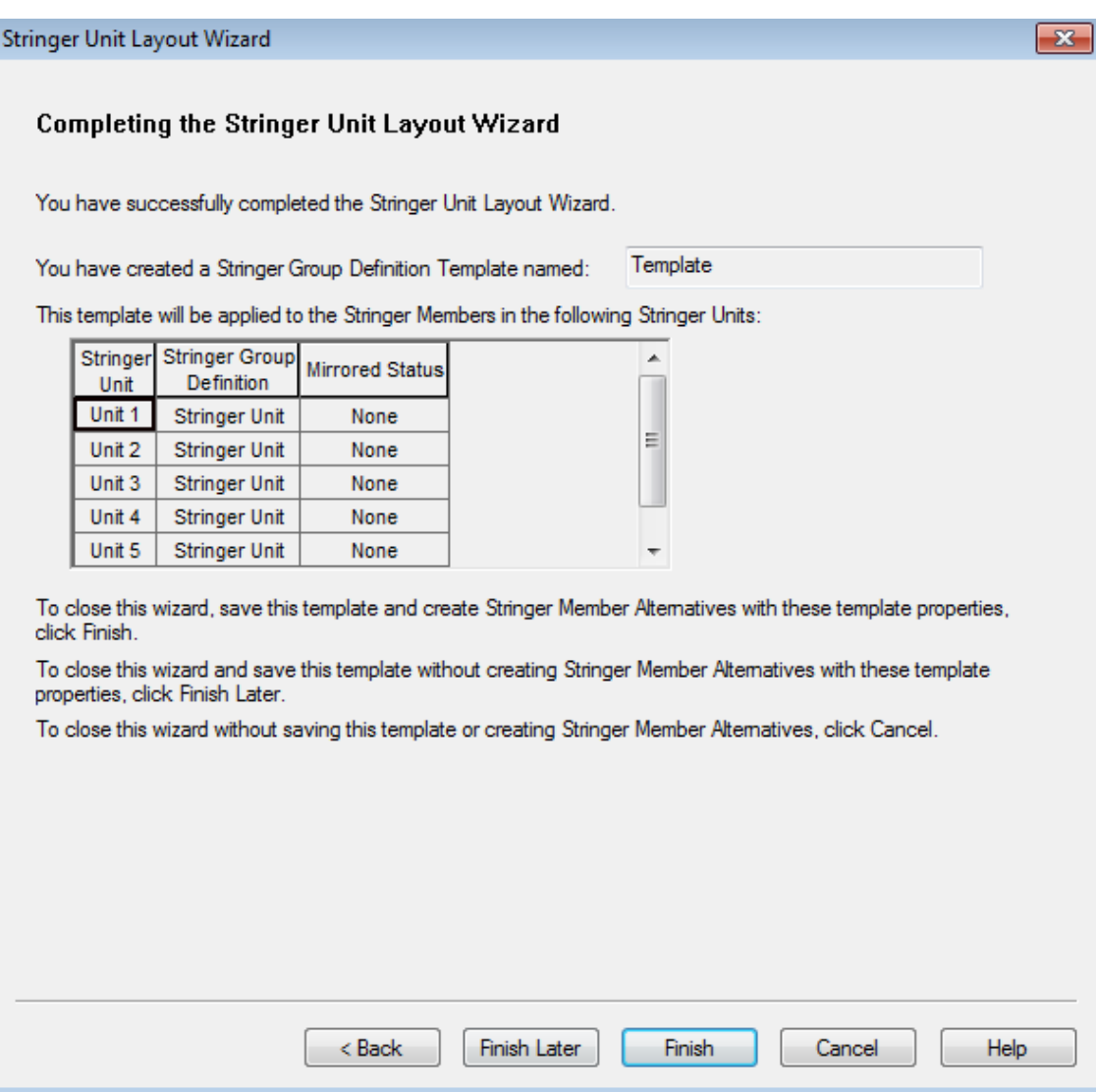

Now use the Floorbeam Member Alternative Wizard to create floorbeam member alternatives.

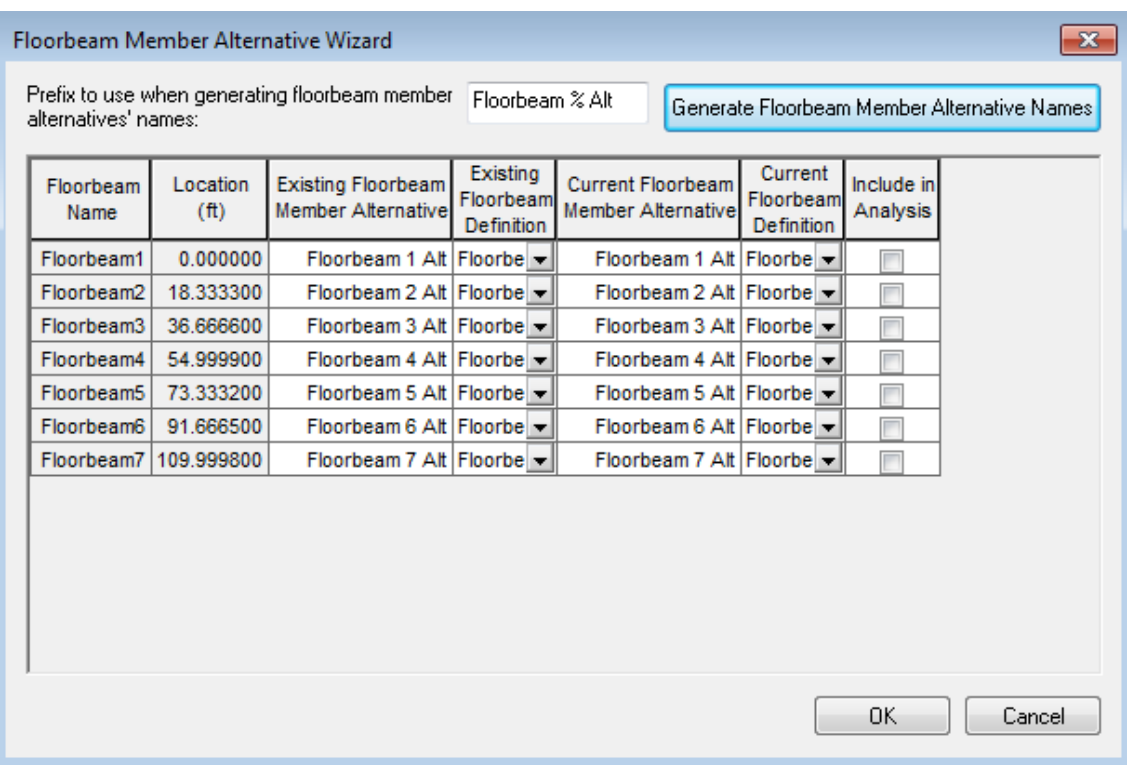

The Framing Plan Schematic now appears as follows:

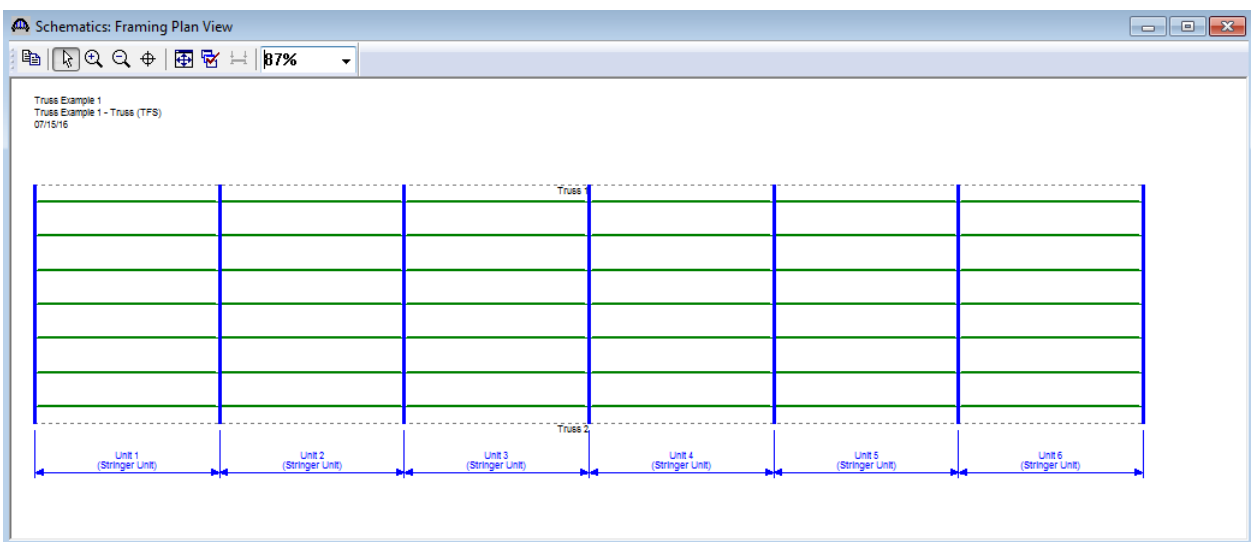

The Structure Typical Section appears as follows:

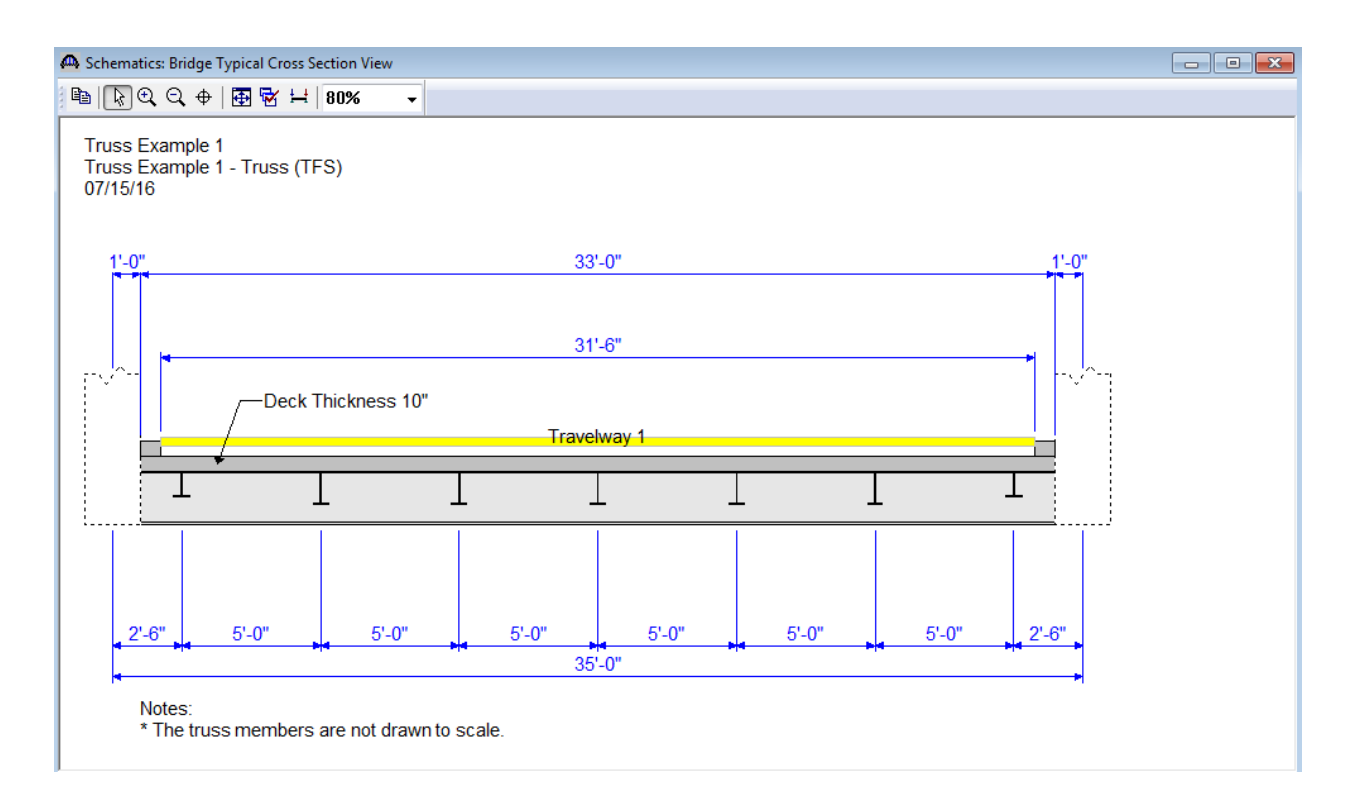

Select the HS 20 vehicle for the analysis.

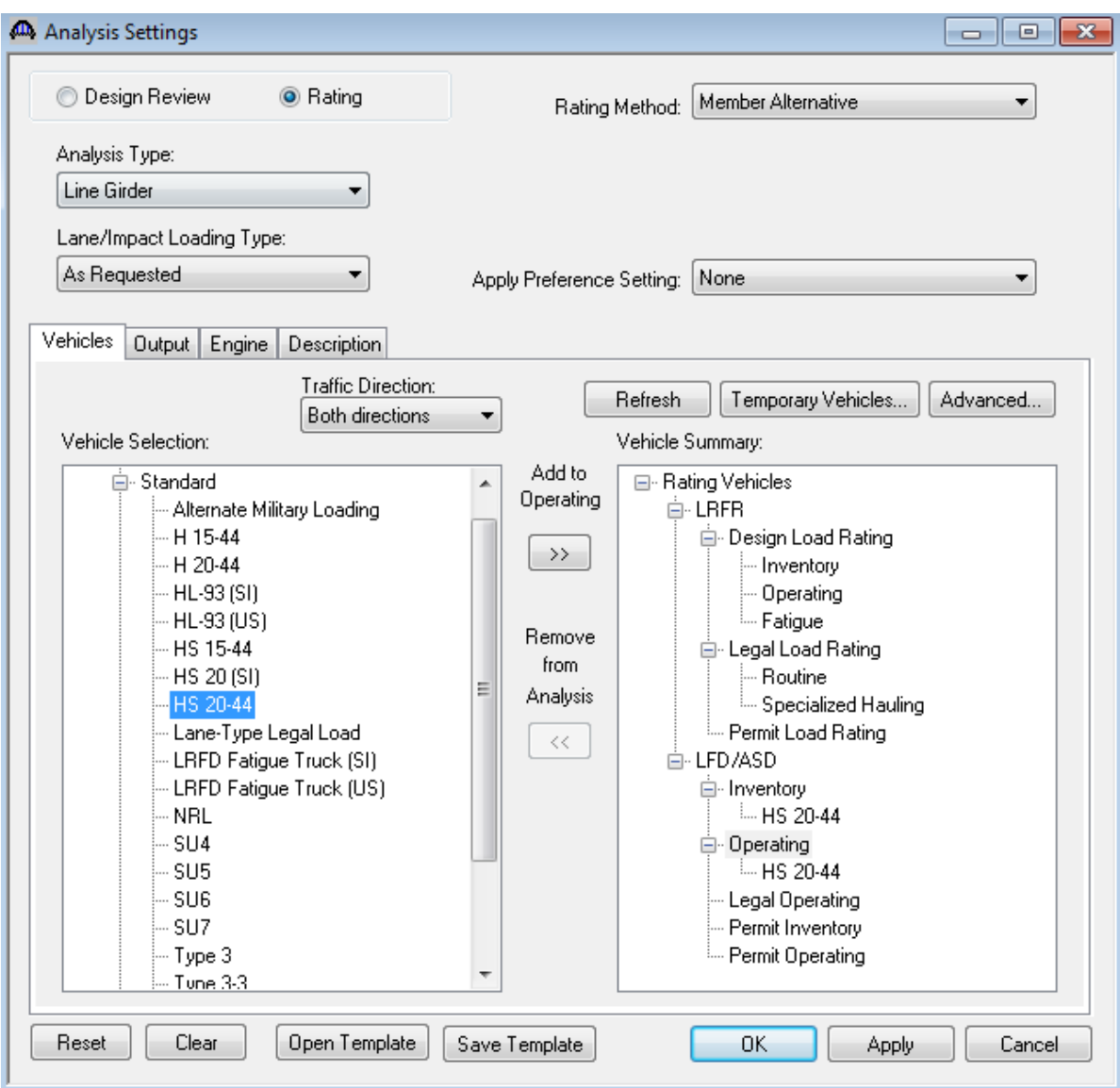

Select the 'North Truss' in the BWS tree and select the 'Analyze' toolbar button to analyze the truss. An analysis progress dialog will appear with messages related to the analysis. After the analysis you can view the output files by selecting the 'View latest analysis output' toolbar button.

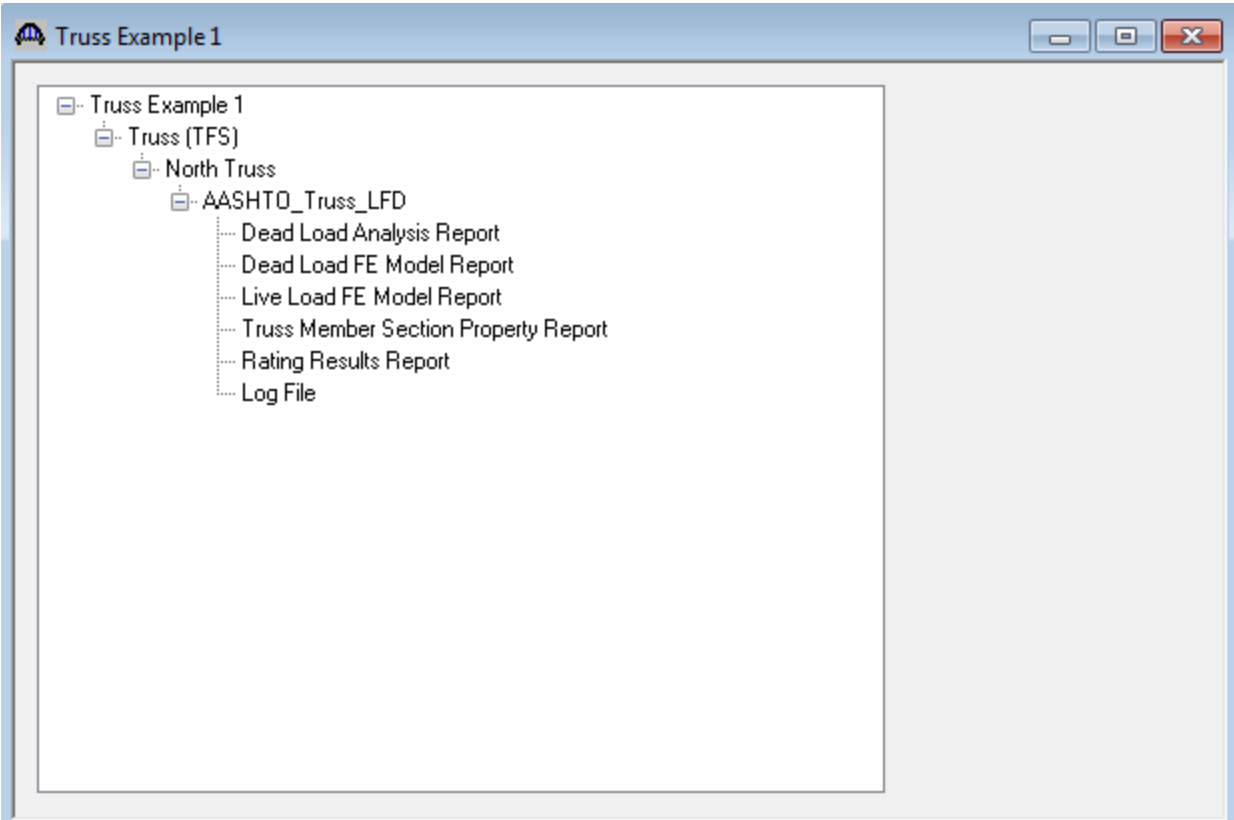

The 'Live Load Analysis Detail' and 'Live Load Analysis Summary' files contain data related to the live loading of the truss influence lines. The 'FE Model for DeadLoad Analysis' report contains the truss finite element model and dead load analysis. The 'Section Property Report" contains data related to the computed and user input truss member section properties. The 'Rating Results' file contains the rating results for the truss. The 'Log file' is the analysis log produced when the analysis is run. This file may contain errors and warnings that should be reviewed.

### A portion of the Rating Results output report is shown below.

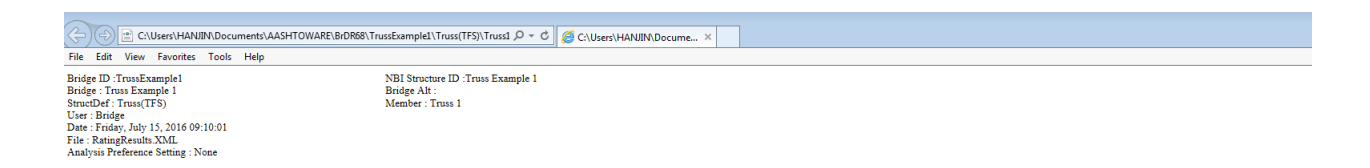

#### **Overall Load Factor Rating Summary**

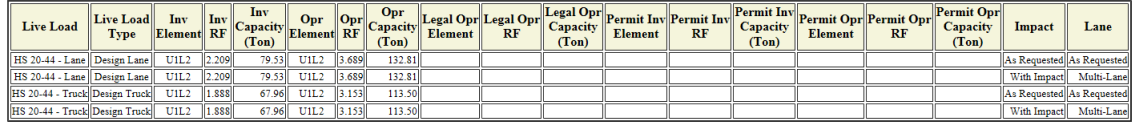

#### Live Load: HS 20-44 - Lane (Design Lane)

#### **Detailed Truss Member Rating Results**

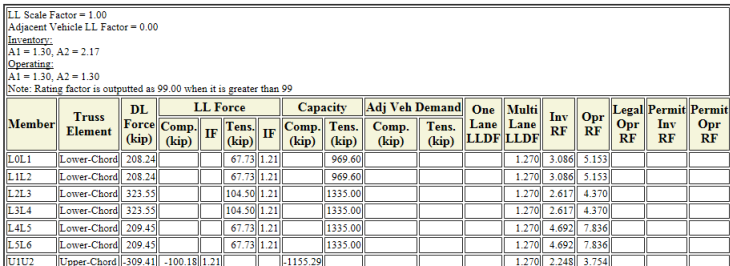

#### **Truss Line Superstructures**

The Bridge Workspace tree for a truss-floorbeam-stringer line superstructure definition is shown below.

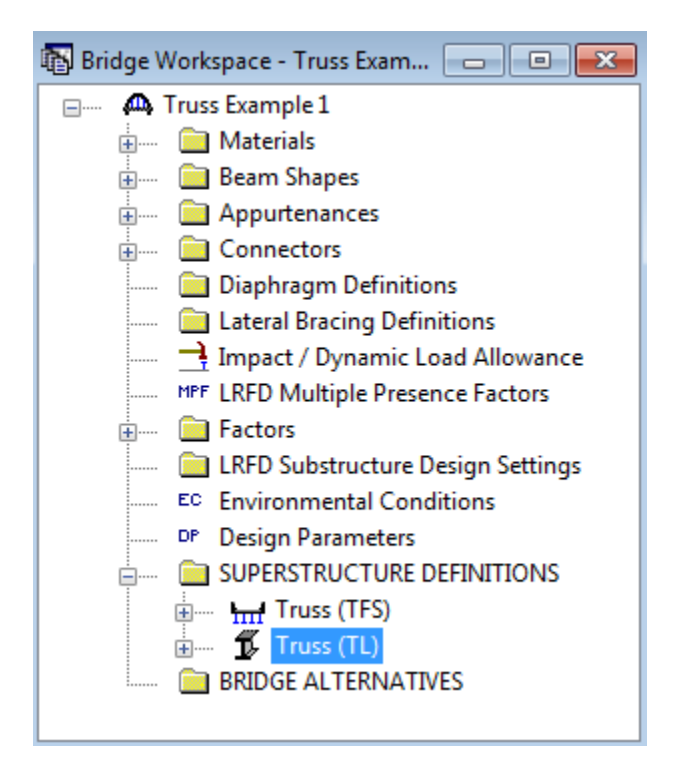

In a truss line superstructure definition, the relationship between the truss and floor system is not defined.

Therefore, you must enter the floor system dead loads that act on the truss yourself. These loads are computed as follows:

#### **Deck Dead Load on Truss**

Deck DL =  $10''/12 * 33.0' * 0.150 \text{pcf} = 4.125 \text{ kip/ft}$ 

L0, L6:  $18.33'/2 * 4.125$  k/ft / 2 trusses = 18.90 kips L1, L2, L3, L4, L5: 18.33' \* 4.125 k/ft / 2 trusses = 37.81 kips

#### **Curb Dead Load on Truss**

Curb  $DL = 85$  lb/ft

L0, L6: 18.33'/2 \* 0.085 k/ft \* 2 curbs / 2 trusses = 0.78 kips L1, L2, L3, L4, L5: 18.33' \* 0.085 k/ft \* 2 curbs / 2 trusses = 1.56 kips **Floorbeam Dead Load on Truss** Floorbeam  $DL = 221$  lb/ft\*35 ft = 7735 lb

L0, L1, L2, L3, L4, L5, L6: 7.735 kips / 2 trusses = 3.87 kips

#### **Stringer Dead Load on Truss**

Exterior Stringer DL = 57 lb/ft Interior Stringer DL = 57 lb/ft

L0, L6: 7 stringers \* 0.057 kip/ft \* 18.33'/2 / 2 trusses = 1.83 kips L1, L2, L3, L4, L5: 7 stringers \* 0.057 kip/ft \* 18.33' / 2 trusses = 3.66 kips

The truss command language description for the truss line is the same as the description for the truss system with the addition of a command to describe the user computed floor system dead loads. The following is the PanelPointLoad command used to describe the floor system dead load acting on the truss. This command comes after the Support command.

PanelPointLoad L0 DC 0.0 -25.38 L1 DC 0.0 -46.90 L2 DC 0.0 -46.90 L3 DC 0.0 -46.90 L4 DC 0.0 -46.90 L5 DC 0.0 -46.90 L6 DC 0.0 -25.38